# **IB795**

VIA Eden/C3 VIA Apollo PN133T 5.25-inch SBC

# **USER'S MANUAL**

Version 1.0B

#### **Acknowledgments**

Award is a registered trademark of Award Software International, Inc.

PS/2 is a trademark of International Business Machines Corporation.

Microsoft Windows is a registered trademark of Microsoft Corporation.

Winbond is a registered trademark of Winbond Electronics Corporation.

All other product names or trademarks are properties of their respective owners.

# **Table of Contents**

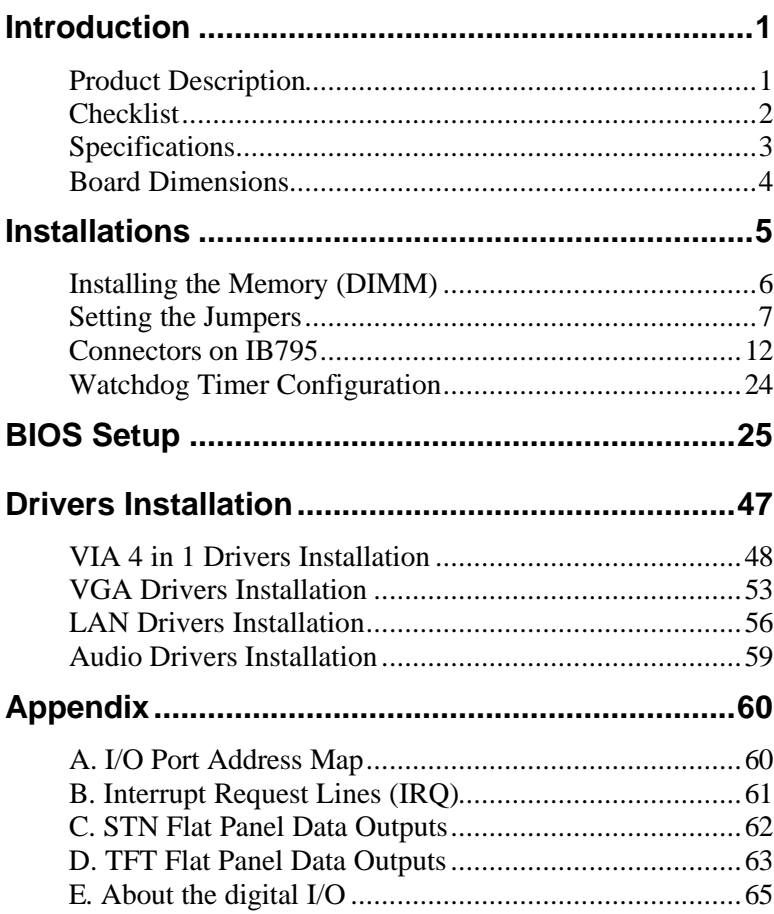

This page was intentionally left blank.

## **Introduction**

### **Product Description**

IB795 is a high-performance flexible embedded board based on the VIA ProSavage TwisterT (PN133T) chipset. The chipset is based on an innovative and scaleable architecture with proven reliability. It is a two-chip set consisting of the VT8606 North Bridge Controller and VT82C686B South Bridge Controller.

IB795 supports the VIA Eden/C3 processors that features Native x86 execution, Integrated full-speed 192KB L1/L2 cache, 100/133MHz Front Side Bus, Advanced multimedia instruction set, and MMX™ & 3DNow!™

The VT8606 integrated graphics accelerator supports 8/16/32MB frame buffer using the system memory, integrated 2-channel 110MHz LVDS interface and digital port for NTSC/PAL TV encoder. One or two Ethernets can be supported by the Realtek 8139C single chip Ethernet controller. Additional key features include support for two USB ports, AC-97 link for audio, hardware monitoring, and power management.

 The VT8606 integrated graphics accelerator supports 8/16/32MB frame buffer using the system memory, integrated 2-channel 110MHz LVDS interface and digital port for NTSC/PAL TV encoder. One or two Ethernets can be supported by the Realtek 8139C single chip Ethernet controller. Additional key features include support for two USB ports, AC-97 link for audio, hardware monitoring, and power management.

System memory is provided by one 168-pin DIMM socket that accommodates SDRAM with a maximum capacity of 512MB. The Award BIOS facilitates easy system configuration and peripheral setup.

Other advanced features include *DiskOnChip flash disk support*, 16-level watchdog timer, and IrDA interface.

*DiskOnChip flash disks* are storage devices that have no moving parts and emulate FDD/HDD with Flash/RAM/ROM offering reliable data/program storage and long life span. They are reliable and suitable for industrial or other harsh environments characterized by motion, shock, vibration, adverse temperature, dust and humidity. Other features include faster data access, longer MTBF, lower power consumption, cost effective for small capacity and small form factor.

### **Checklist**

Your IB795 package should include the items listed below.

- **·** The IB795 Embedded Board
- **·** This User's Manual
- **·** 1 CD containing chipset drivers and flash memory utility
- **·** Optional cables such as:
	- **·** 1 FDD Ribbon Cable
	- **·** 1 Audio Cable
	- **·** 2 IDE Ribbon Cables (40-pin & 44-pin)
	- **·** 1 COM Port Cable
	- **·** 1 Printer Port Cable
	- **·** 1 PS/2 Keyboard/Mouse Cable
	- **·** 1 VGA Cable
	- **·** IBLD cable bracket for dual Ethernet
	- **·** RJ-45 Cable
	- **·** Single USB Port Cable Bracket

# **Specifications**

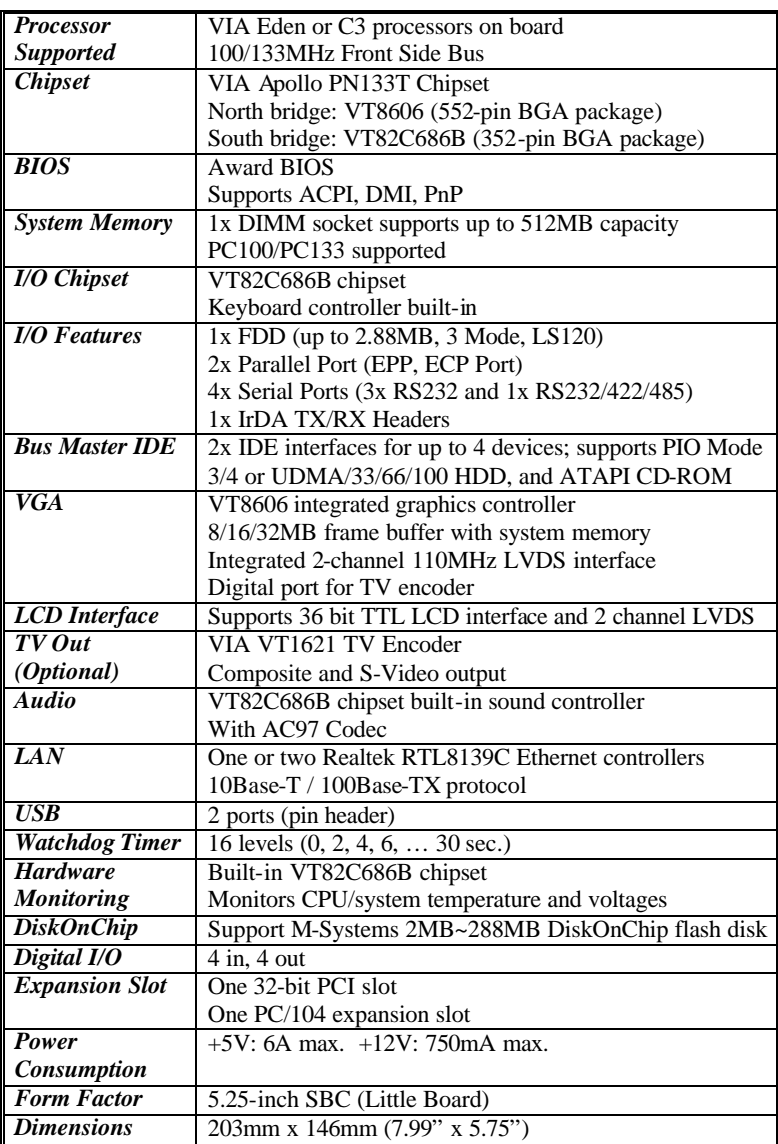

**Board Dimensions**

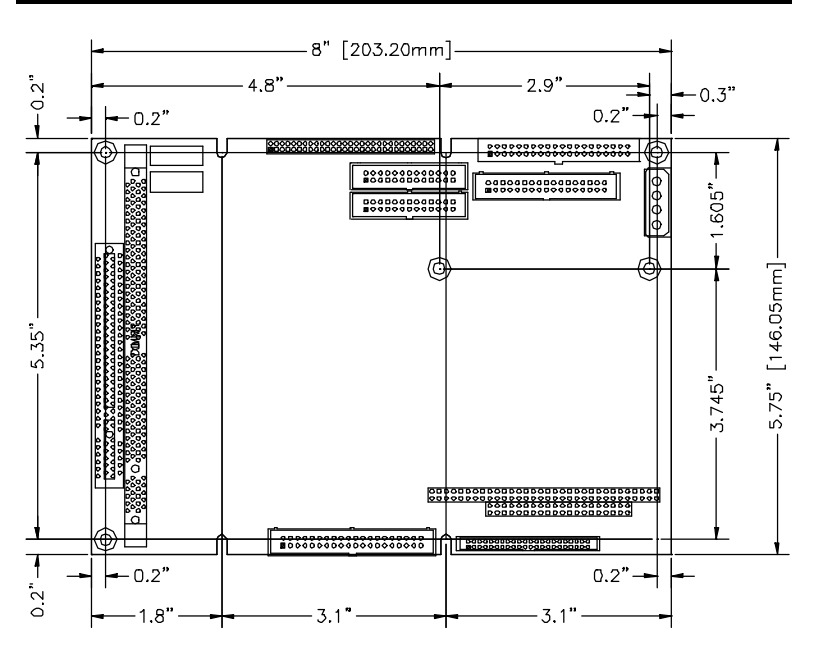

## **Installations**

This section provides information on how to use the jumpers and connectors on the IB795 in order to set up a workable system. The topics covered are:

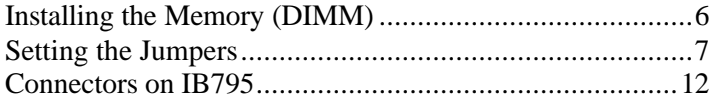

### **Installing the Memory (DIMM)**

The IB795 Embedded Board supports one 168-pin DIMM socket for a maximum total memory of 512MB in SDRAM type. The memory module capacities supported are 64MB, 128MB, 256MB, and 512MB.

#### **Installing and Removing DIMMs**

To install the DIMM, locate the memory slot on the Embedded Board and perform the following steps:

- 1. Hold the DIMM so that the two keys of the DIMM align with those on the memory slot.
- 2. Gently push the DIMM in an upright position until the clips of the slot close to hold the DIMM in place when the DIMM touches the bottom of the slot.
- 3. To remove the DIMM, press the clips with both hands.

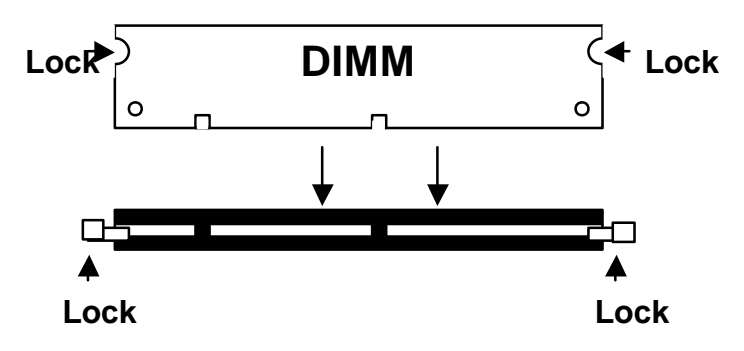

**Top View of DIMM Socket**

### **Setting the Jumpers**

Jumpers are used on IB795 to select various settings and features according to your needs and applications. Contact your supplier if you have doubts about the best configuration for your needs. The following lists the connectors on IB795 and their respective functions.

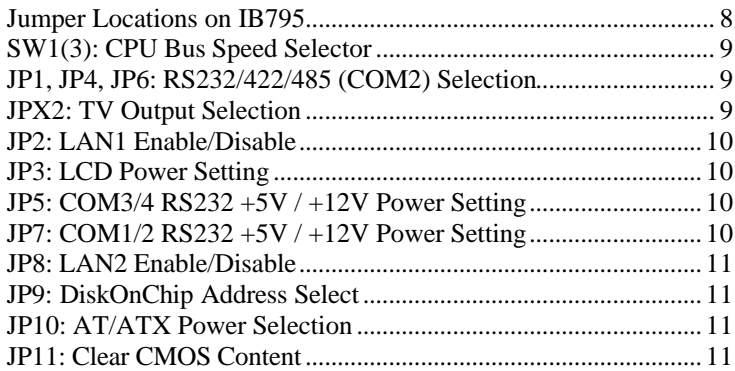

#### **Jumper Locations on IB795**

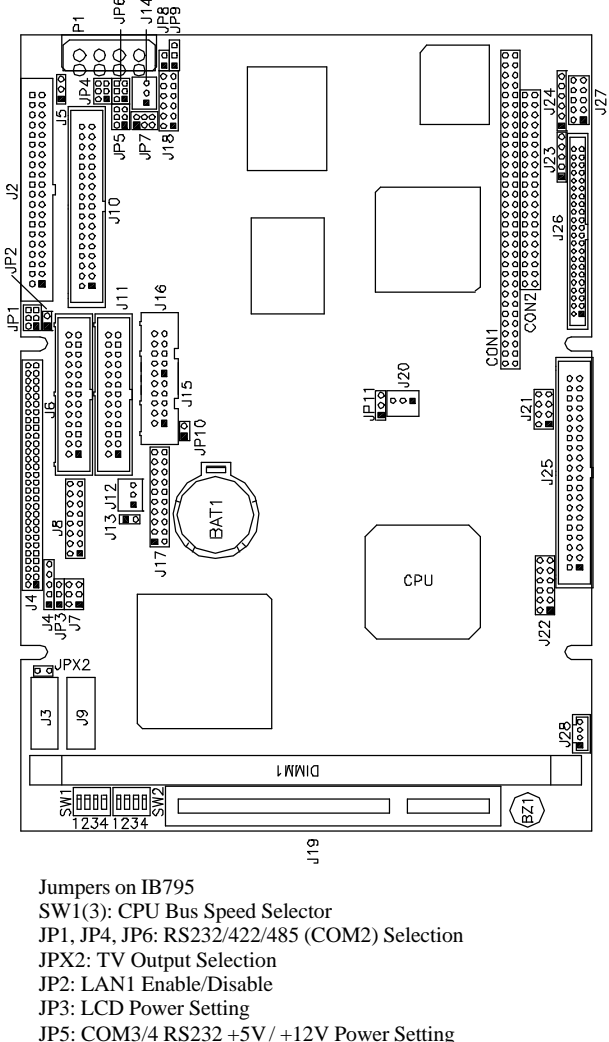

JP7: COM1/2 RS232 +5V / +12V Power Setting

JP8: LAN2 Enable/Disable

JP9: DiskOnChip Address Select

JP10: AT/ATX Power Selection

JP11: Clear CMOS Content

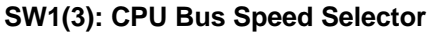

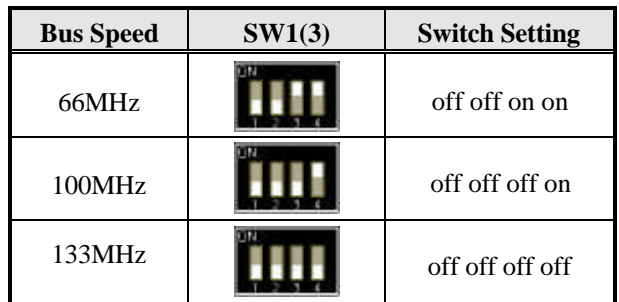

#### **JP1, JP4, JP6: RS232/422/485 (COM2) Selection**

COM1 is fixed for RS-232 use only.

COM2 is selectable for RS232, RS-422 and RS-485.

The following table describes the jumper settings for COM2 selection.

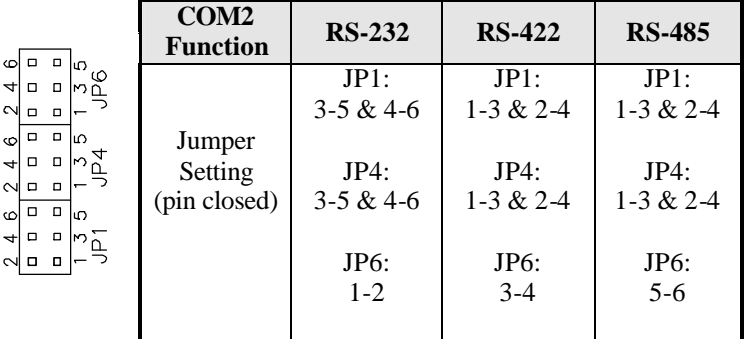

#### **JPX2: TV Output Selection**

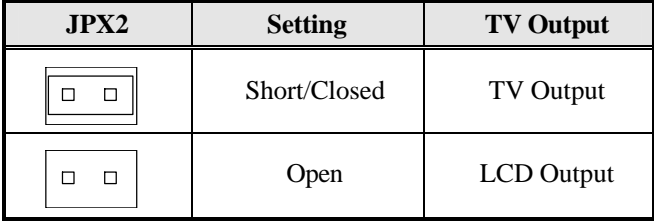

#### **JP2: LAN1 Enable/Disable**

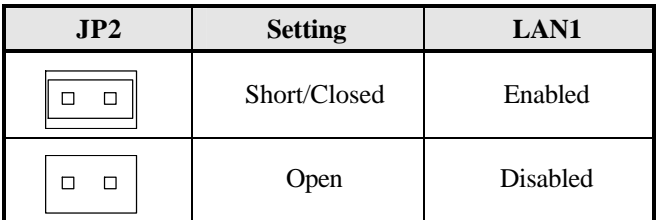

#### **JP3: LCD Power Setting**

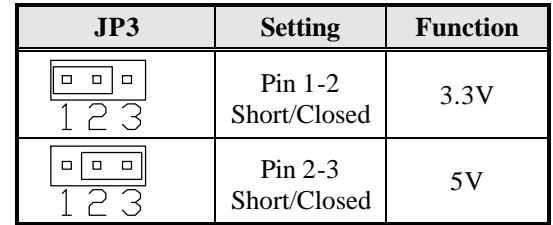

#### **JP5: COM3/4 RS232 +5V / +12V Power Setting**

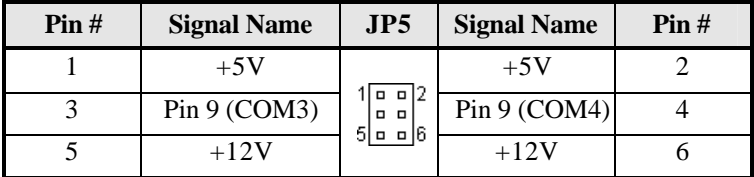

COM3 Settings: Pin 1-3 short =  $+5V$ , Pin 3-5 short =  $+12V$ COM4 Settings: Pin 2-4 short =  $+5V$ , Pin 4-6 short =  $+12V$ 

#### **JP7: COM1/2 RS232 +5V / +12V Power Setting**

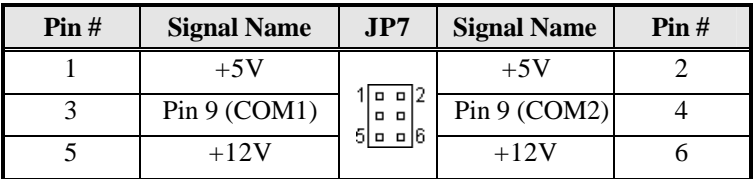

COM1 Settings: Pin 1-3 short =  $+5V$ , Pin 3-5 short =  $+12V$ COM2 Settings: Pin 2-4 short =  $+5V$ , Pin 4-6 short =  $+12V$ 

#### **JP8: LAN2 Enable/Disable**

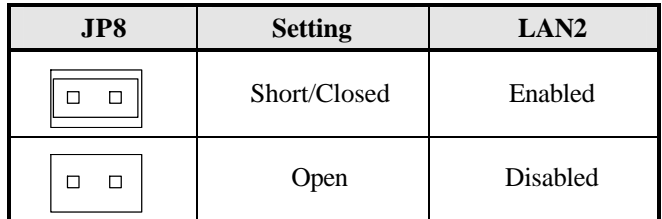

#### **JP9: DiskOnChip Address Select**

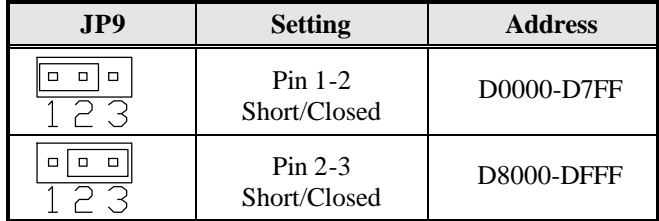

#### **JP10: AT/ATX Power Selection**

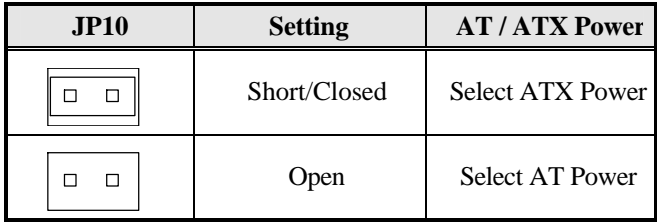

#### **JP11: Clear CMOS Content**

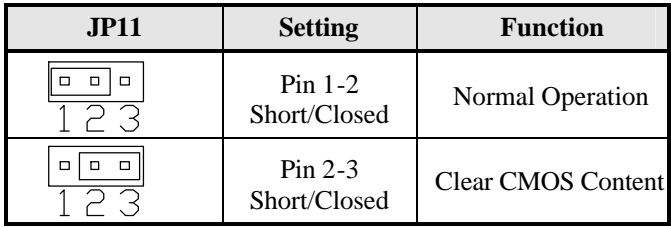

### **Connectors on IB795**

The connectors on IB795 allows you to connect external devices such as keyboard, floppy disk drives, hard disk drives, printers, etc. The following table lists the connectors on IB795 and their respective functions.

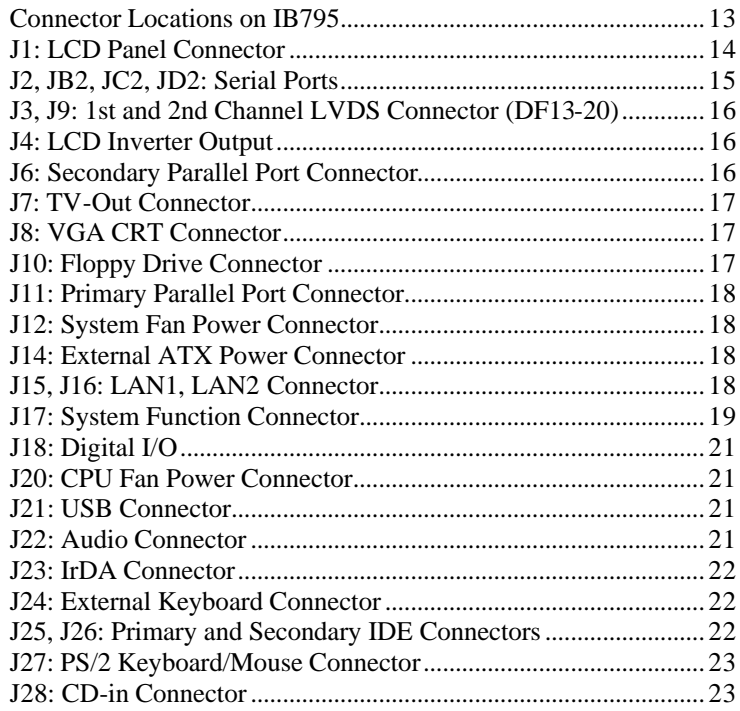

#### **Connector Locations on IB795**

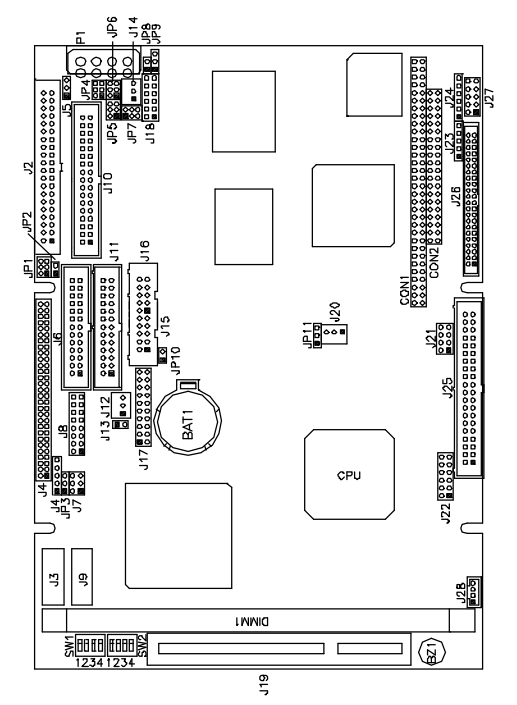

J1: LCD Panel Connector

J2, JB2, JC2, JD2: Serial Ports

J3: 1st Channel LVDS Connector (DF13-20)

J4: LCD Inverter Output

J6: Secondary Parallel Port Connector

J7: TV-Out Connector

J8: VGA CRT Connector

J9: 2nd Channel LVDS Connector (DF13-20)

J10: Floppy Drive Connector

J11: Primary Parallel Port Connector

J12: System Fan Power Connector

J14: External ATX Power Connector

J15, J16: LAN1, LAN2 Connector

J17: System Function Connector

J18: Digital I/O

J20: CPU Fan Power Connector

J21: USB Connector

J22: Audio Connector

J23: IrDA Connector

J24: External Keyboard Connector

J25, J26: Primary and Secondary IDE Connectors

J27: PS/2 Keyboard/Mouse Connector

J28: CD-in Connector

57

#### **J1: LCD Panel Connector**

J1 is the TTL interface pin header for flat panel LCD displays. The following shows the pin assignments of this connector.

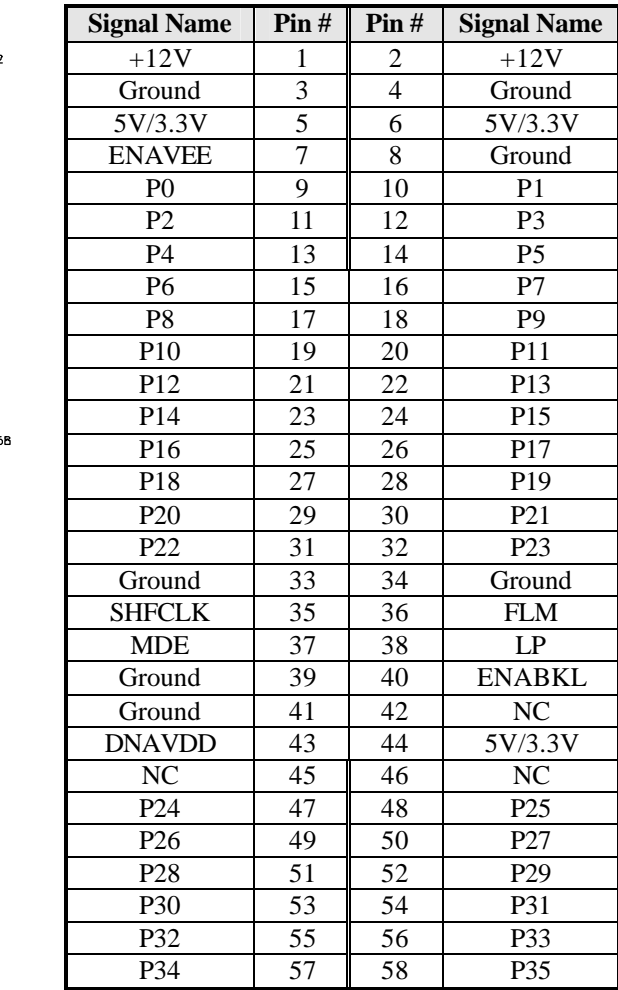

#### **J2, JB2, JC2, JD2: Serial Ports**

J2 (COM1), JB2 (COM2), JC2 (COM3) and JD2 (COM4) are the onboard serial ports on the IB795.

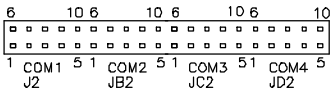

| Pin# | <b>Signal Name (RS-232)</b> |
|------|-----------------------------|
|      | DCD, Data carrier detect    |
| 2    | RXD, Receive data           |
| 3    | TXD, Transmit data          |
| 4    | DTR, Data terminal ready    |
| 5    | Ground                      |
| 6    | DSR, Data set ready         |
| 7    | RTS, Request to send        |
| 8    | CTS, Clear to send          |
| q    | RI, Ring indicator          |
| 10   | No Connect.                 |

JB2 (COM2) is jumper selectable for RS-232, RS-422 and RS-485.

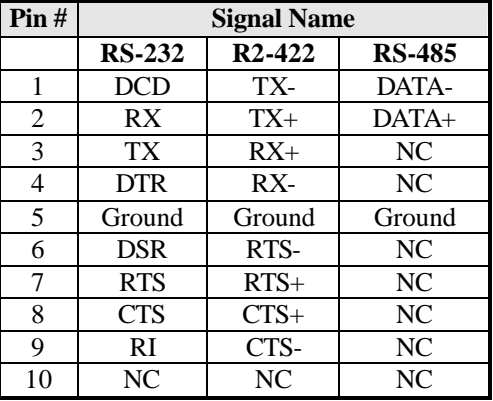

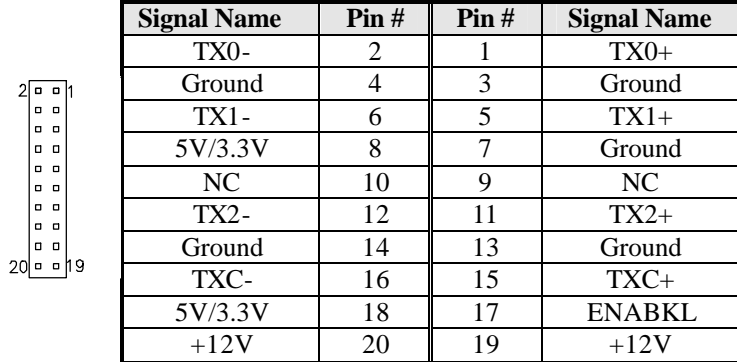

#### **J3, J9: 1st and 2nd Channel LVDS Connector (DF13-20)**

#### **J4: LCD Inverter Output**

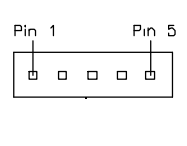

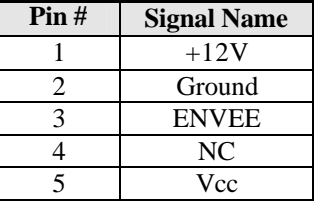

#### **J6: Secondary Parallel Port Connector**

The following table describes the pin out assignments of this connector.

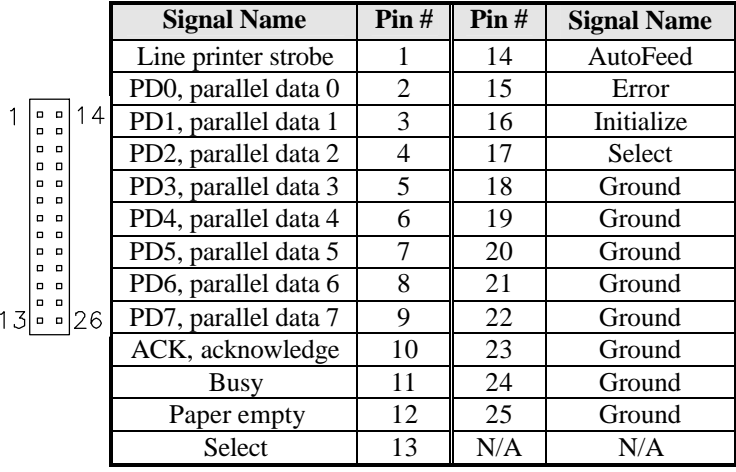

#### **J7: TV-Out Connector**

J7 is a 6-pin header for the optional TV-Out connector.

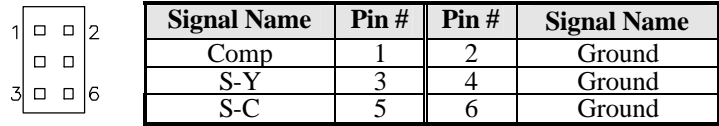

#### **J8: VGA CRT Connector**

J8 is a 15-pin header for an external VGA CRT female connector.

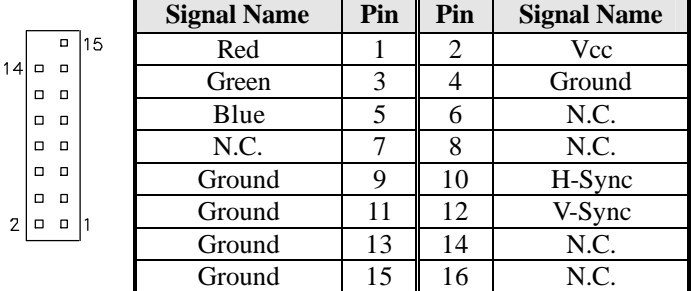

#### **J10: Floppy Drive Connector**

J10 is a 34-pin header and will support up to 2.88MB floppy drives.

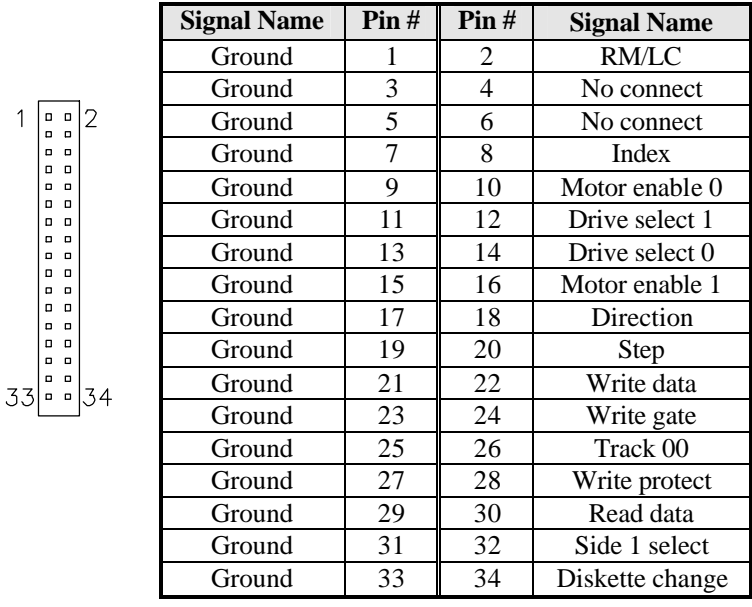

#### **J11: Primary Parallel Port Connector**

The following table describes the pin out assignments of this connector.

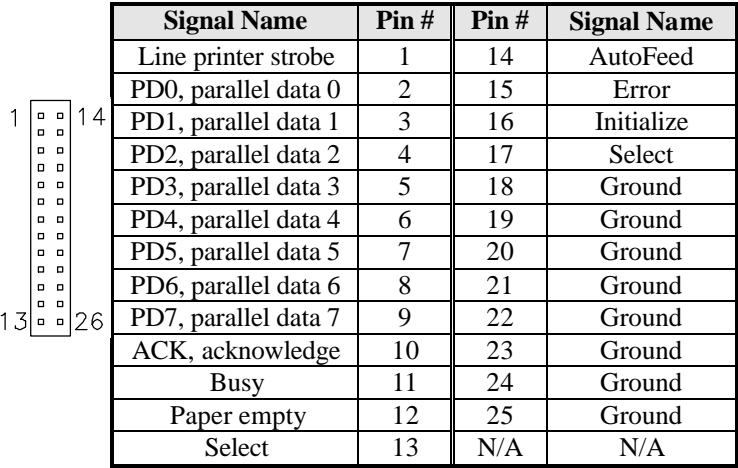

#### **J12: System Fan Power Connector**

J12 is a 3-pin header for the system fan. The fan must be a 12V fan.

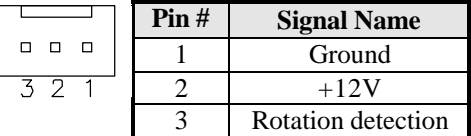

#### **J14: External ATX Power Connector**

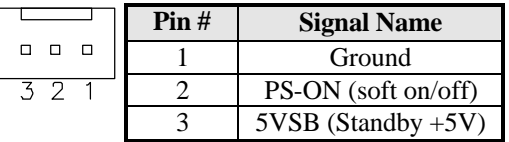

#### **J15, J16: LAN1, LAN2 Connector**

J15 and J16 are the first and second LAN connectors for RJ45 cables.

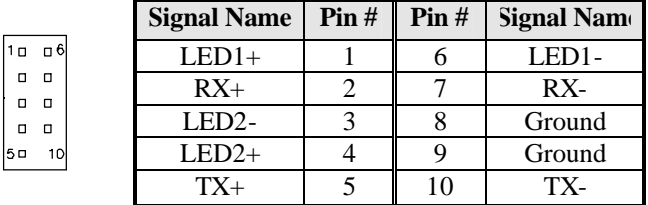

*Note: LED 1: Active LED; LED2: Link LED* 

#### **J17: System Function Connector**

J17 provides connectors for system indicators that provide light indication of the computer activities and switches to change the computer status. J17 is a 20-pin header that provides interfaces for the following functions.

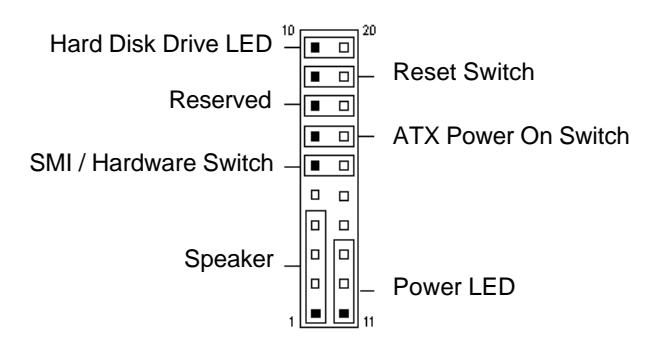

#### **Speaker: Pins 1 - 4**

This connector provides an interface to a speaker for audio tone generation. An 8-ohm speaker is recommended.

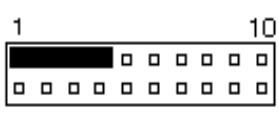

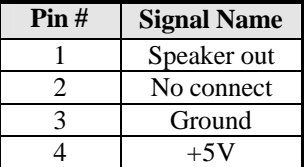

#### **Power LED: Pins 11 - 13**

The power LED indicates the status of the main power switch.

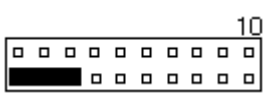

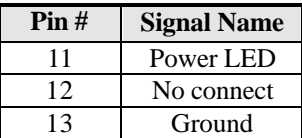

#### **SMI/Hardware Switch: Pins 6 and 16**

This connector supports the "Green Switch" on the control panel, which, when pressed, will force the system into the power-saving mode immediately.

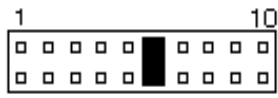

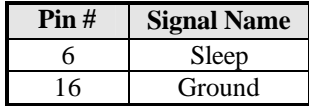

#### **ATX Power ON Switch: Pins 7 and 17**

This 2-pin connector is an "ATX Power Supply On/Off Switch" on the system that connects to the power switch on the case. When pressed, the power switch will force the system to power on. When pressed again, it will force the system to power off.

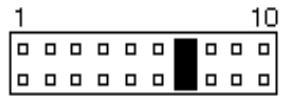

#### **Reset Switch: Pins 9 and 19**

The reset switch allows the user to reset the system without turning the main power switch off and then on again. Orientation is not required when making a connection to this header.

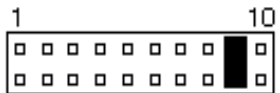

#### **Hard Disk Drive LED Connector: Pins 10 and 20**

This connector connects to the hard drive activity LED on control panel. This LED will flash when the HDD is being accessed.

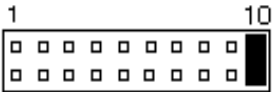

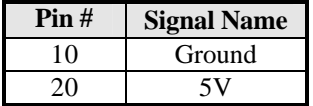

#### **J18: Digital I/O Connector (4 in, 4 out)**

This 12-pin Digital I/O connector supports TTL levels and is used to control external devices requiring ON/OFF circuitry.

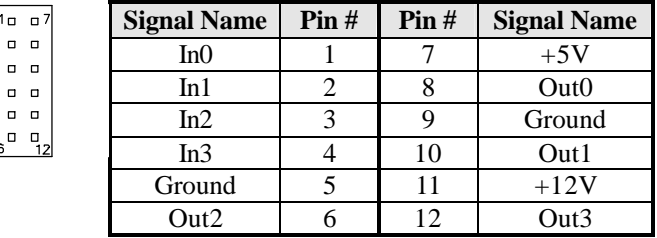

#### **J20: CPU Fan Power Connector**

J20 is a 3-pin header for the CPU fan power.

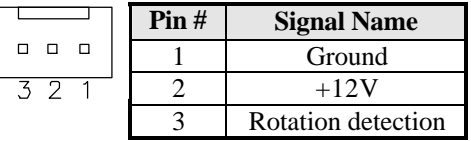

#### **J21: USB Connector**

J21 supports an external USB connector with two ports.

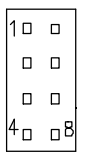

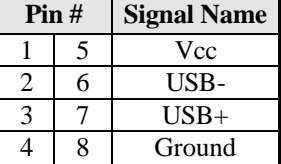

#### **J22: Audio Connector**

J22, a 12-pin header connector, supports an optional external connector supporting 3 sockets for Line Out, Line In and Mic functions. The following table shows the pin assignments of this connector.

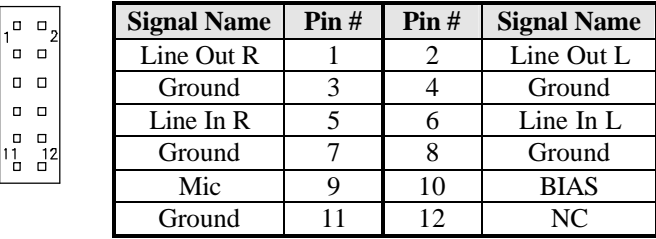

#### **J23: IrDA Connector**

J23 is used for an optional IrDA connector for infrared wireless communication.

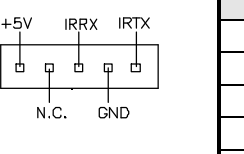

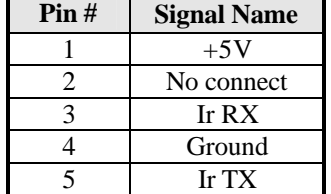

#### **J24: External Keyboard Connector**

J24 is a a 5-pin header for the external keyboard connector.

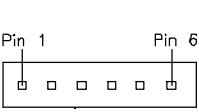

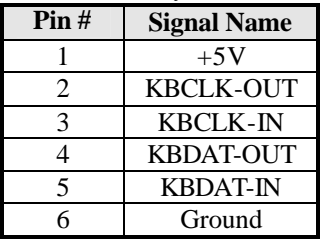

#### **J25, J26: Primary and Secondary IDE Connectors**

#### **J25: Primary IDE Connector**

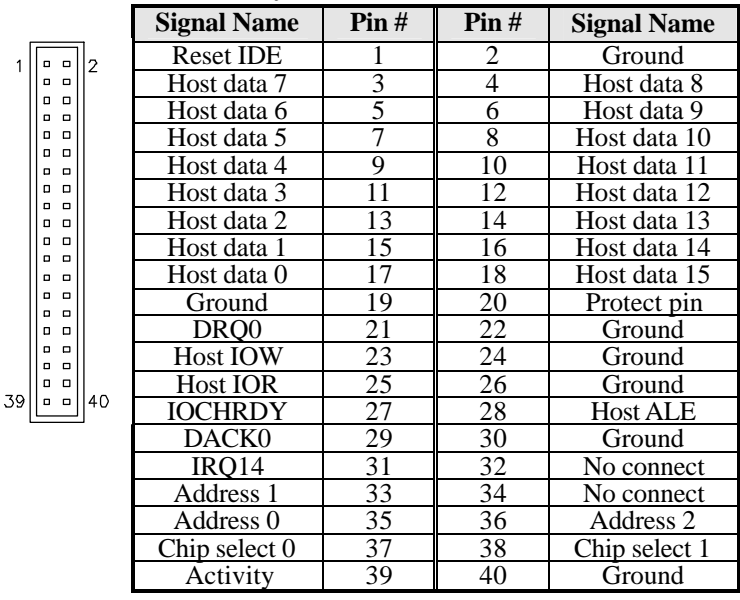

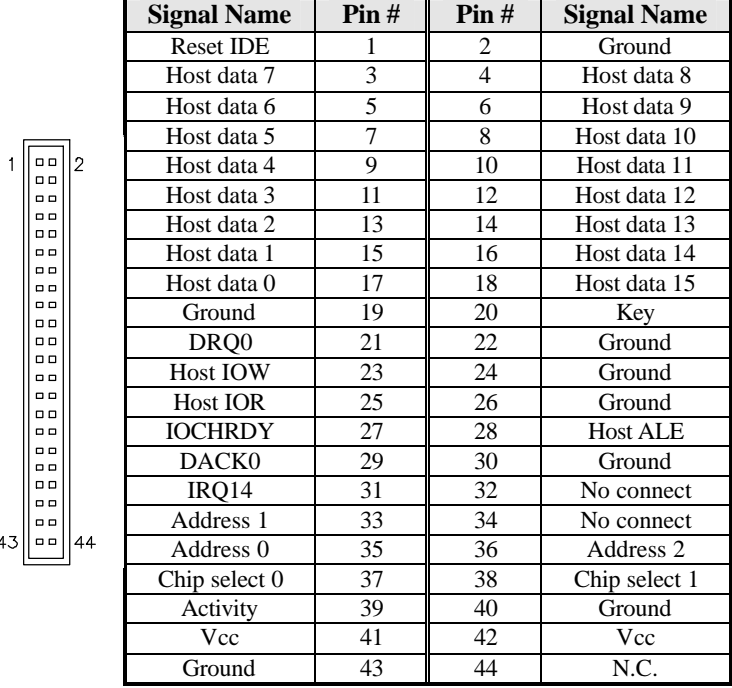

#### **J26: Secondary IDE Connector**

#### **J27: PS/2 Keyboard/Mouse Connector**

J27, a 10-pin header connector, has functions for keyboard and mouse.

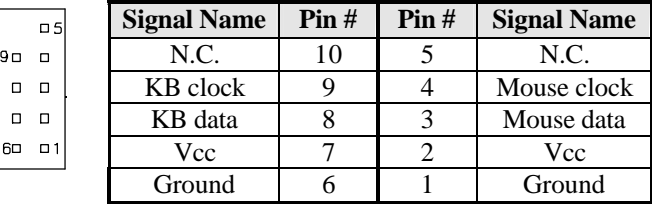

#### **J28: CD-in Connector**

J28 is the 4-pin CD-in connector.

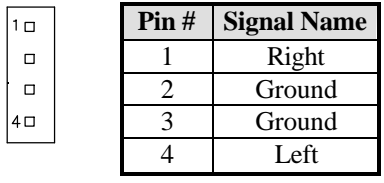

### **Watchdog Timer Configuration**

The function of the watchdog timer is to reset the system automatically and is defined at I/O port 0443H. To enable the watchdog timer and allow the system to reset, write I/O port 0443H. To disable the timer, write I/O port 0441H for the system to stop the watchdog function. The timer has a tolerance of 20% for its intervals.

The following describes how the timer should be programmed.

**Enabling Watchdog:**

MOVAX, 000FH (Choose the values from 0) MOVDX, 0443H OUT DX, AX

#### **Disabling Watchdog**

MOVAX, 00FH (Any value is fine.) MOV DX, 0441H OUT DX, AX

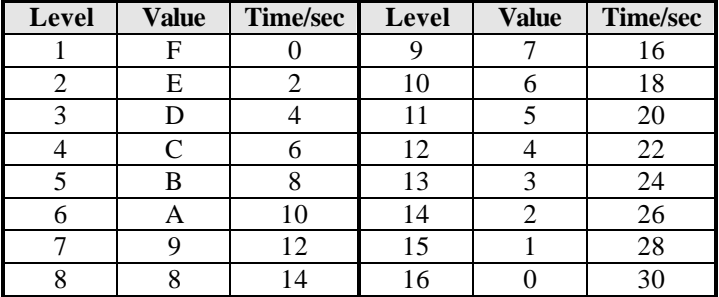

#### **WATCHDOG TIMER CONTROL TABLE**

# **BIOS Setup**

This chapter describes the different settings available in the Award BIOS that comes with the Embedded Board. The topics covered in this chapter are as follows:

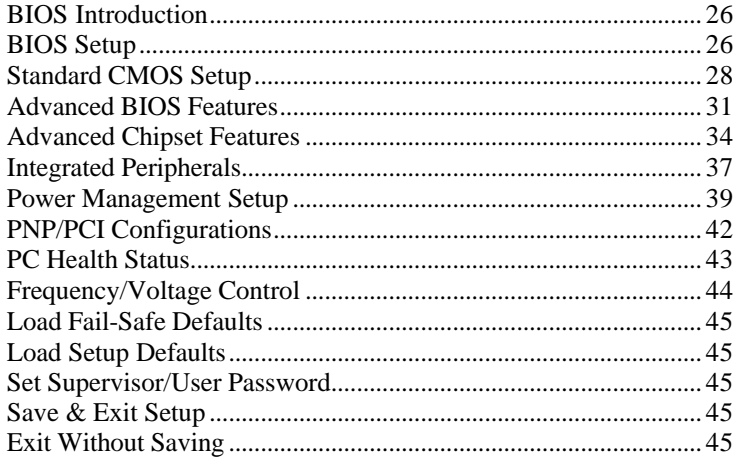

#### **BIOS Introduction**

The Award BIOS (Basic Input/Output System) installed in your computer system's ROM supports Intel Pentium II/III processors. The BIOS provides critical low-level support for a standard device such as disk drives, serial ports and parallel ports. It also adds virus and password protection as well as special support for detailed fine-tuning of the chipset controlling the entire system.

#### **BIOS Setup**

The Award BIOS provides a Setup utility program for specifying the system configurations and settings. The BIOS ROM of the system stores the Setup utility. When you turn on the computer, the Award BIOS is immediately activated. Pressing the <Del> key immediately allows you to enter the Setup utility. If you are a little bit late pressing the <Del> key, POST (Power On Self Test) will continue with its test routines, thus preventing you from invoking the Setup. If you still wish to enter Setup, restart the system by pressing the "Reset" button or simultaneously pressing the <Ctrl>, <Alt> and <Delete> keys. You can also restart by turning the system Off and back On again. The following message will appear on the screen:

Press <DEL> to Enter Setup

In general, you press the arrow keys to highlight items, <Enter> to select, the <PgUp> and <PgDn> keys to change entries, <F1> for help and <Esc> to quit.

When you enter the Setup utility, the Main Menu screen will appear on the screen. The Main Menu allows you to select from various setup functions and exit choices.

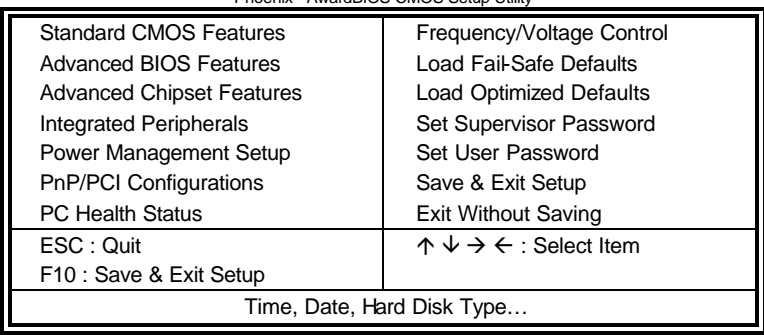

Phoenix - AwardBIOS CMOS Setup Utility

The section below the setup items of the Main Menu displays the control keys for this menu. At the bottom of the Main Menu just below the control keys section, there is another section which displays information on the currently highlighted item in the list.

- *Note: If the system cannot boot after making and saving system changes with Setup, the Award BIOS supports an override to the CMOS settings that resets your system to its default.*
- *Warning: It is strongly recommended that you avoid making any changes to the chipset defaults. These defaults have been carefully chosen by both Award and your system manufacturer to provide the absolute maximum performance and reliability. Changing the defaults could cause the system to become unstable and crash in some cases.*

#### **Standard CMOS Setup**

"Standard CMOS Setup" choice allows you to record some basic hardware configurations in your computer system and set the system clock and error handling. If the board is already installed in a working system, you will not need to select this option. You will need to run the Standard CMOS option, however, if you change your system hardware configurations, the onboard battery fails, or the configuration stored in the CMOS memory was lost or damaged.

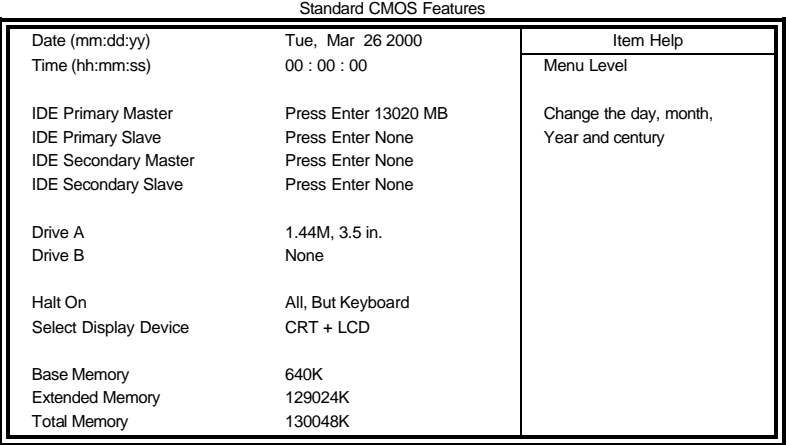

Phoenix - AwardBIOS CMOS Setup Utility

At the bottom of the menu are the control keys for use on this menu. If you need any help in each item field, you can press the <F1> key. It will display the relevant information to help you. The memory display at the lower right-hand side of the menu is read-only. It will adjust automatically according to the memory changed. The following describes each item of this menu.

#### **Date**

The date format is:

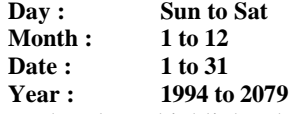

To set the date, highlight the "Date" field and use the PageUp/ PageDown or +/- keys to set the current time.

#### **Time**

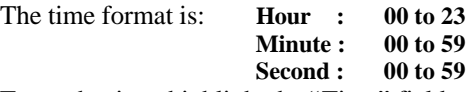

To set the time, highlight the "Time" field and use the <PgUp>/ <PgDn> or +/- keys to set the current time.

#### **IDE Primary HDDs / IDE Secondary HDDs**

The onboard PCI IDE connectors provide Primary and Secondary channels for connecting up to four IDE hard disks or other IDE devices. Each channel can support up to two hard disks; the first is the "Master" and the second is the "Slave".

Press <Enter> to configure the hard disk. The selections include Auto, Manual, and None. Select 'Manual' to define the drive information manually. You will be asked to enter the following items.

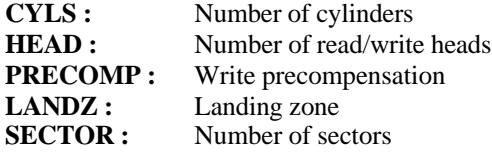

The Access Mode selections are as follows:

Auto

Normal (HD < 528MB) Large (for MS-DOS only) LBA (HD > 528MB and supports Logical Block Addressing)

#### **Drive A / Drive B**

These fields identify the types of floppy disk drive A or drive B that has been installed in the computer. The available specifications are:

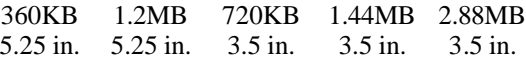

#### **Halt On**

This field determines whether or not the system will halt if an error is detected during power up.

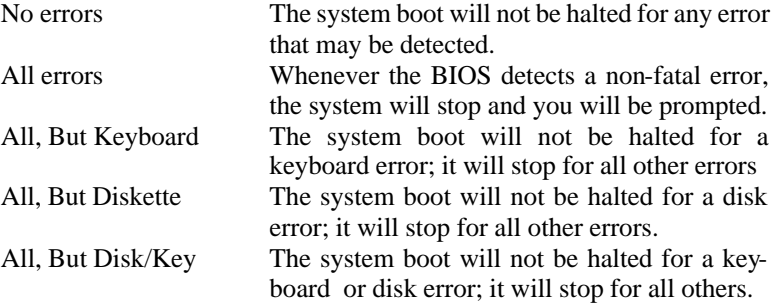

#### **Select Display Device**

The options for this field are Auto, CRT, LCD, CRT+LCD, TV, and CRT+TV.

### **Advanced BIOS Features**

This section allows you to configure and improve your system and allows you to set up some system features according to your preference.

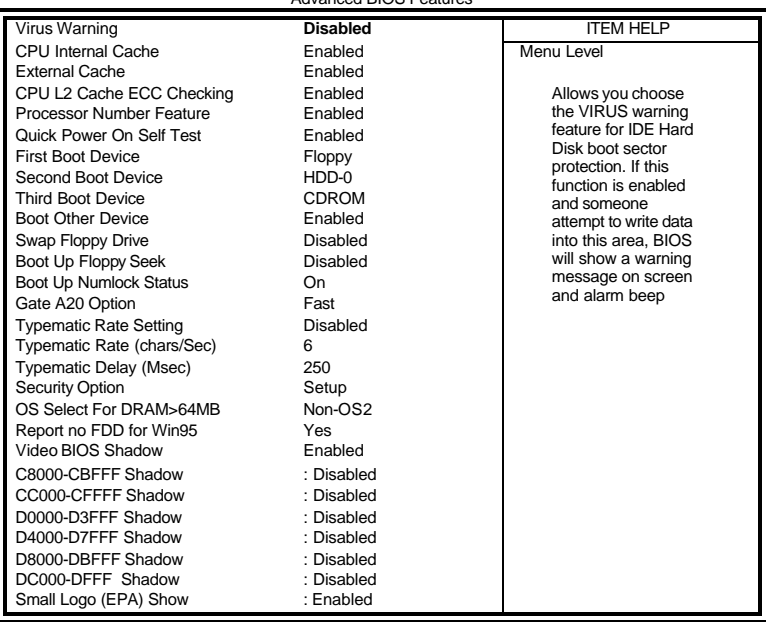

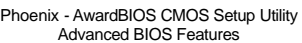

#### **Virus Warning**

This item protects the boot sector and partition table of your hard disk against accidental modifications. If an attempt is made, the BIOS will halt the system and display a warning message. If this occurs, you can either allow the operation to continue or run an anti-virus program to locate and remove the problem.

#### **CPU Internal Cache / External Cache**

Cache memory is additional memory that is much faster than conventional DRAM (system memory). CPUs from 486-type on up contain internal cache memory, and most, but not all, modern PCs have additional (external) cache memory. When the CPU requests data, the system transfers the requested data from the main DRAM into cache memory, for even faster access by the CPU. These items allow you to enable (speed up memory access) or disable the cache function. By default, these items are *Enabled*.

#### **CPU L2 Cache ECC Checking**

This field enables or disables the ECC (Error Correction Checking) checking of the CPU level-2 cache. The default setting is *Enabled*.

#### **Processor Number Feature**

When enabled, this feature allows external systems to detect the processor number/type of the CPU.

#### **Quick Power On Self Test**

When enabled, this field speeds up the Power On Self Test (POST) after the system is turned on. If it is set to *Enabled*, BIOS will skip some items.

#### **First/Second/Third Boot Device**

These fields determine the drive that the system searches first for an operating system. The options available include *Floppy*, *LS/ZIP*, *HDD-0*, *SCSI*, *CDROM*, *HDD-1*, *HDD-2*, *HDD-3*, *LAN* and *Disable*.

#### **Boot Other Device**

These fields allow the system to search for an operating system from other devices other than the ones selected in the First/Second/Third Boot **Device** 

#### **Swap Floppy Drive**

This item allows you to determine whether or not to enable Swap Floppy Drive. When enabled, the BIOS swaps floppy drive assignments so that Drive A becomes Drive B, and Drive B becomes Drive A. By default, this field is set to *Disabled.*

#### **Boot Up Floppy Seek**

When enabled, the BIOS will seek whether or not the floppy drive installed has 40 or 80 tracks. 360K type has 40 tracks while 760K, 1.2M and 1.44M all have 80 tracks.

#### **Boot Up NumLock Status**

This allows you to activate the NumLock function after you power up the system.

#### **Gate A20 Option**

This field allows you to select how Gate A20 is worked. Gate A20 is a device used to address memory above 1 MB.

#### **Typematic Rate Setting**

When disabled, continually holding down a key on your keyboard will generate only one instance. When enabled, you can set the two typematic controls listed next. By default, this field is set to *Disabled.* 

#### **Typematic Rate (Chars/Sec)**

When the typematic rate is enabled, the system registers repeated keystrokes speeds. Settings are from 6 to 30 characters per second.

#### **Typematic Delay (Msec)**

When the typematic rate is enabled, this item allows you to set the time interval for displaying the first and second characters. By default, this item is set to *250msec.*

#### **Security Option**

This field allows you to limit access to the System and Setup. The default value is *Setup*. When you select *System,* the system prompts for the User Password every time you boot up. When you select *Setup,* the system always boots up and prompts for the Supervisor Password only when the Setup utility is called up.

#### **OS Select for DRAM > 64MB**

This option allows the system to access greater than 64MB of DRAM memory when used with OS/2 that depends on certain BIOS calls to access memory. The default setting is *Non-OS/2*.

#### **Report No FDD For WIN 95**

If you are using Windows 95/98 without a floppy disk drive, select Enabled to release IRQ6. If you set this feature to Disabled, the BIOS will not report the missing floppy drive to Win95/98.

#### **Video BIOS Shadow**

This item allows you to change the Video BIOS location from ROM to RAM. Video Shadow will increase the video speed.

#### **C8000 - CBFFF Shadow/DC000 - DFFFF Shadow**

Shadowing a ROM reduces the memory available between 640KB to 1024KB. These fields determine whether or not optional ROM will be copied to RAM.

#### **Small Logo (EPA) Show**

This field enables the showing of the EPA logo located at the upper right of the screen during boot up.

### **Advanced Chipset Features**

This Setup menu controls the configuration of the chipset.

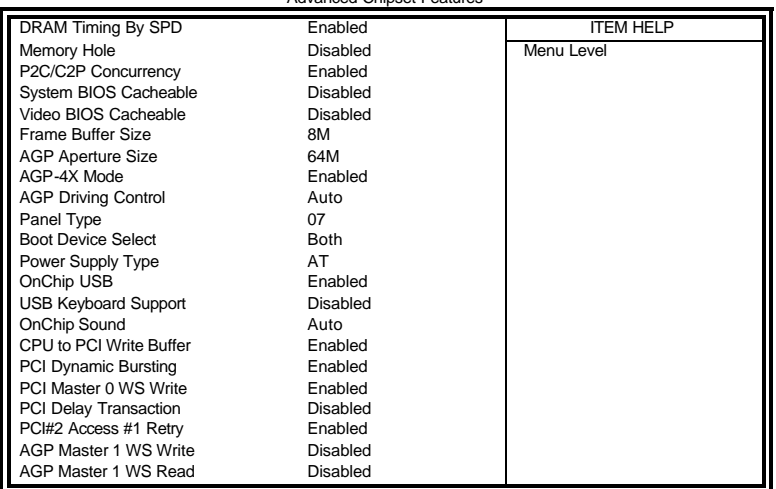

#### Phoenix - AwardBIOS CMOS Setup Utility Advanced Chipset Features

#### **DRAM Timing by SPD**

This field enables or disables the DRAM Timing based on SPD.

#### **Memory Hole**

It is recommended to leave as disabled, although enabling 15M-16M can help with sound issues.

#### **P2C / C2P Concurrency**

Set to Disabled for best performance. You may set this to Enabled if you want any sort of system stability.

#### **System BIOS Cacheable**

The setting of *Enabled* allows caching of the system BIOS ROM at F000h-FFFFFh, resulting in better system performance. However, if any program writes to this memory area, a system error may result.

#### **Video BIOS Cacheable**

The Setting *Enabled* allows caching of the video BIOS ROM at C0000h-F7FFFh, resulting in better video performance. However, if any program writes to this memory area, a system error may result.

#### **Frame Buffer Size**

The default setting of the frame buffer size is 8M.

#### **AGP Aperture Size**

The field sets aperture size of the graphics. The aperture is a portion of the PCI memory address range dedicated for graphics memory address space. Host cycles that hit the aperture range are forwarded to the AGP without any translation. The default setting is *64M*.

#### **AGP-4X Mode**

The field enables or disables the AGP-4X mode of the integrated VGA function.

#### **AGP Driving Control**

This BIOS function allows you to adjust the control of the AGP driving force. It is set to Auto by default.

#### **Panel Type**

This field sets the panel type that is supported by the system. Below are the selections for the different panel types:

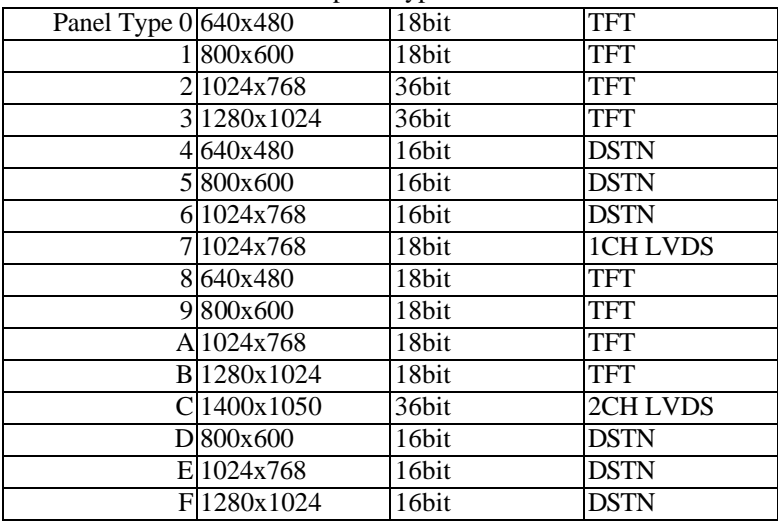

#### **OnChip USB**

The default setting is Enabled to enable the USB function on board.

#### **Power Supply Type**

Select AT or ATX depending on the type of power supply that is used.

#### **OnChip Keyboard Support**

Enable this if you are using a USB keyboard.

#### **OnChip Sound**

This field can be set as Auto or disabled.

#### **CPU to PCI Write Buffer**

This controls the CPU write buffer to the PCI bus. If this buffer is disabled, the CPU writes directly to the PCI bus. The default setting is *Enabled*.

#### **PCI Dynamic Bursting**

This option controls the PCI write buffer. If this is enabled, then every write transaction on the PCI bus goes straight to the write buffer. Burst transactions are then sent on their way as soon as there are enough to send in a single burst.

#### **PCI Master 0 WS Write**

This function determines whether there's a delay before any writes to the PCI bus. If this is enabled, then writes to the PCI bus are executed immediately (with zero wait states), as soon as the PCI bus is ready to receive data. But if it is disabled, then every write transaction to the PCI bus is delayed by one wait state. It's recommended to enable this for faster PCI performance.

#### **PCI Delay Transaction**

The chipset has an embedded 32-bit posted write buffer to support delay transactions cycles. Select *Enabled* to support compliance with PCI specification version 2.1.

#### **PCI#2 Access #1 Retry**

This BIOS feature is linked to the CPU to PCI Write Buffer. Normally, the CPU to PCI Write Buffer is enabled. All writes to the PCI bus are, as such, immediately written into the buffer, instead of the PCI bus. This frees up the CPU from waiting till the PCI bus is free. The data are then written to the PCI bus when the next PCI bus cycle starts.

#### **AGP Master 1 WS Write/Read**

When enabled a single wait state is used when writing/reading to the AGP bus. When disabled a 2 wait state is used. For optimal performance set this to enabled. For improved stability set it to disabled.

### **Integrated Peripherals**

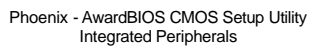

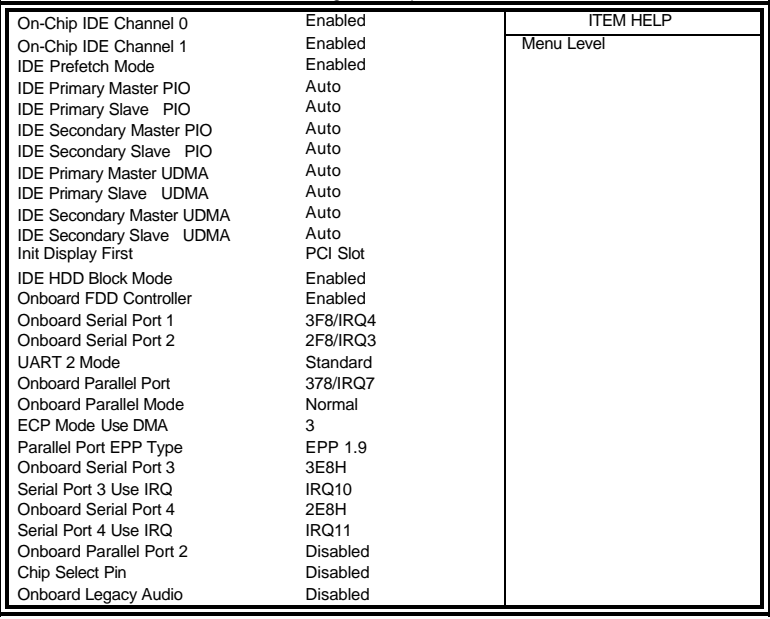

#### **OnChip IDE Channel 0 / 1**

The integrated peripheral controller contains an IDE interface with support for two IDE channels. Select *Enabled* to activate each channel separately.

#### **IDE Prefetch Mode**

These field enables/disables the prefetch buffers in the PCI IDE controller. The prefetch buffers are used as a temporary storage place as data is transferred from one location to another.

#### **IDE Primary/Secondary Master/Slave PIO**

These fields allow your system hard disk controller to work faster. Rather than have the BIOS issue a series of commands that transfer to or from the disk drive, PIO (Programmed Input/Output) allows the BIOS to communicate with the controller and CPU directly.

The system supports five modes, numbered from 0 (default) to 4, which primarily differ in timing. When Auto is selected, the BIOS will select the best available mode.

#### **IDE Primary/Secondary Master/Slave UDMA**

These fields allow your system to improve disk I/O throughput to 33Mb/sec with the Ultra DMA/33 feature. The options are *Auto* and *Disabled*.

#### **Init Display First**

This field allows the system to initialize first the VGA card on chip or the display on the PCI Slot. By default, the *PCI Slot* VGA is initialized first.

#### **IDE HDD Block Mode**

This field allows your hard disk controller to use the fast block mode to transfer data to and from your hard disk drive.

#### **Onboard FDD Controller**

Select *Enabled* if your system has a floppy disk controller installed on the Embedded Board and you wish to use it. If you install an add-in FDC or the system has no floppy drive, select Disabled in this field. This option allows you to select the onboard FDD port.

#### **Onboard Serial/Parallel Port**

These fields allow you to select the onboard serial and parallel ports and their addresses. The default values for these ports are:

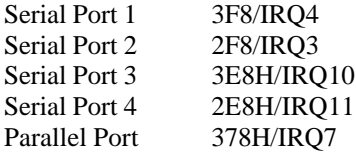

#### **UART 2 Mode**

This item allows you to determine which Infra Red (IR) function of onboard I/O chip. The options are *Standard*, *IrDA*, and *ASKIR*.

#### **Parallel Port Mode**

This field allows you to determine parallel port mode function.

- SPP Standard Printer Port EPP Enhanced Parallel Port
- ECP Extended Capabilities Port

#### **Onboard Legacy Audio**

Enable or disable the on board legacy audio with this option. If enabled, some audio options will appear.

#### **Power Management Setup**

The Power Management Setup allows you to save energy of your system effectively.

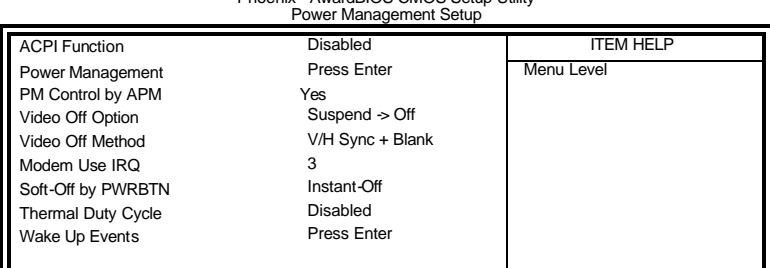

#### Phoenix - AwardBIOS CMOS Setup Utility

#### Phoenix - AwardBIOS CMOS Setup Utility Power Management Setup

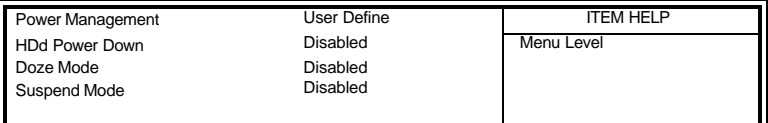

#### Phoenix - AwardBIOS CMOS Setup Utility IRQ/Event Activity Detect

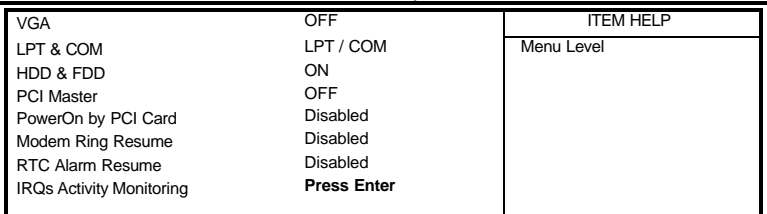

#### Phoenix - AwardBIOS CMOS Setup Utility IRQs Activity Monitoring

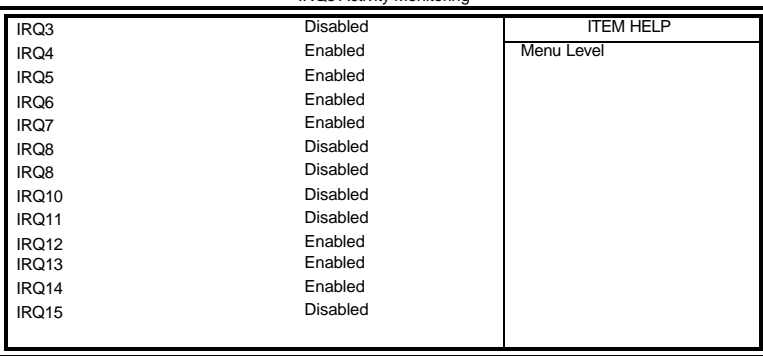

#### **ACPI Function**

Use this option to enable or disable the ACPI function

#### **Power Management**

When you press Enter while selecting this field, the menu for Power Management appears. The following are the fields in this menu.

#### **Power Management**

This field allows you to select the type of power saving management modes. There are four selections for Power Management.

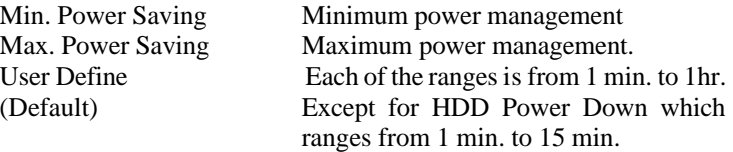

Under this option, you can also configure other features such HDD Power Down, Doze Mode and Suspend Mode.

#### **HDD Power Down**

After the selected period of drive inactivity, the hard disk drive powers down while all other devices remain active. Control of this mode is independent of the Power Management mode selected previously.

#### **Doze Mode**

After the selected period of system inactivity, the CPU clock runs at slower speed while all other devices still operate at full speed.

#### **Suspend Mode**

This option decides when to shutdown video for power saving. You can select it as always on or turn off video when system enters suspend mode.

#### **PM Control by APM**

If Advanced Power Management (APM) is installed on your system, selecting Yes gives better power savings.

#### **Video Off Option**

This option decides when to shutdown video for power saving. You can select it as always on or turn off video when system enters suspend mode.

#### **Video Off Method**

This field defines the Video Off features. There are three options.

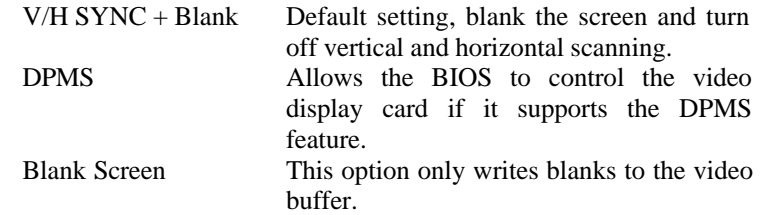

#### **Modem Use IRQ**

This field sets the IRQ used by the Modem. By default, the setting is *3*.

#### **Soft-Off by PWRBTN**

This field defines the power-off mode when using an ATX power supply. The *Instant Off* mode allows powering off immediately upon pressing the power button. In the *Delay 4 Sec* mode, the system powers off when the power button is pressed for more than four seconds or enters the suspend mode when pressed for less than 4 seconds. The default value is *Instant Off*.

#### **Thermal Duty Cycle**

This field enables or disables the thermal duty cycle.

#### **Wake Up Events**

The HDD, FDD, COM, LPT Ports, and PCI PIRQ are I/O events which can prevent the system from entering a power saving mode or can awaken the system from such a mode. When an I/O device wants to gain the attention of the operating system, it signals this by causing an IRQ to occur. When the operating system is ready to respond to the request, it interrupts itself and performs the service.

#### **PNP/PCI Configurations**

This option configures the PCI bus system. All PCI bus systems on the system use INT#, thus all installed PCI cards must be set to this value.

Phoenix - AwardBIOS CMOS Setup Utility

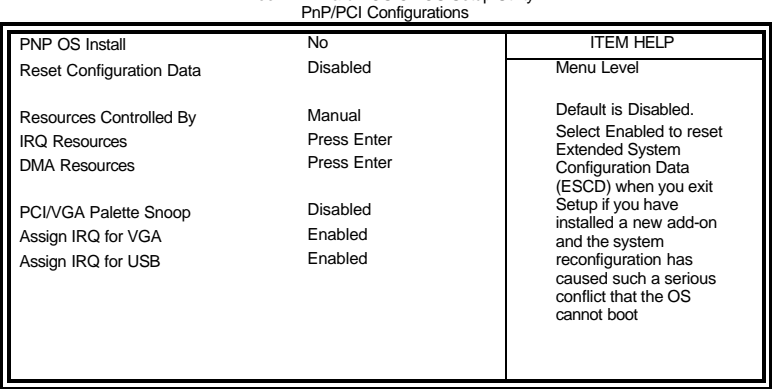

#### **PNP OS Install**

Enable the PNP OS Install option if it is supported by the operating system installed. The default value is *No.*

#### **Reset Configuration Data**

This field allows you to determine whether to reset the configuration data or not. The default value is *Disabled.*

#### **Resources Controlled by**

This PnP BIOS can configure all of the boot and compatible devices automatically with the use of a use a PnP operating system such as Windows 95.

#### **PCI/VGA Palette Snoop**

Some non-standard VGA display cards may not show colors properly. This field allows you to set whether or not MPEG ISA/VESA VGA cards can work with PCI/VGA. When this field is enabled, a PCI/VGA can work with an MPEG ISA/VESA VGA card. When this field is disabled, a PCI/VGA cannot work with an MPEG ISA/VESA card.

#### **Assign IRQ for VGA/USB**

By default, this fields are Enabled.

### **PC Health Status**

This section shows the parameters in determining the PC Health Status. These parameters include temperatures, fan speeds and voltages.

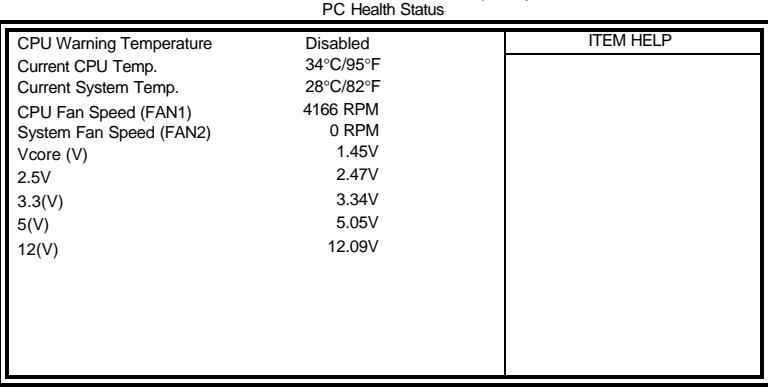

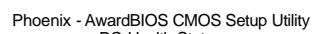

#### **CPU Warning Temperature**

This field sets the temperature threshold that when reached, the system would give an audible warning.

#### **Temperatures/Fan Speeds/Voltages**

These fields are the parameters of the hardware monitoring function feature of the Embedded Board. The values are read-only values as monitored by the system and show the PC health status.

#### **Frequency/Voltage Control**

This section shows the user how to configure the processor frequency.

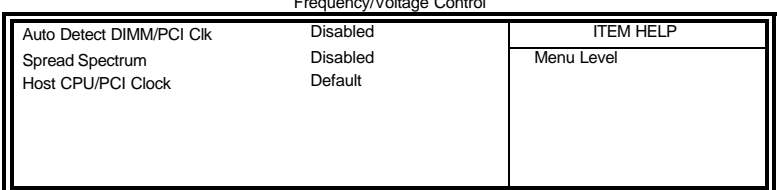

Phoenix - AwardBIOS CMOS Setup Utility Frequency/Voltage Control

#### **Auto Detect DIMM/PCI Clk**

This field enables or disables the auto detection of the DIMM/PCI clock. The default setting is *Disabled*.

#### **Spread Spectrum**

This field sets the value of the spread spectrum. The default setting is *Disabled*. This field is for CE testing use only.

#### **Host CPU/PCI Clock**

The Host CPU/PCI Clock has a default setting of *Default* which automatically detects the systems host CPU clock and PCI clock. You can also use this parameter to overclock your system. However, it is important to note that overclocking the system/CPU can cause your system to become unstable or crash.

#### **Load Fail-Safe Defaults**

This option allows you to load the troubleshooting default values permanently stored in the BIOS ROM. These default settings are non-optimal and disable all high-performance features.

#### **Load Setup Defaults**

This option allows you to load the default values to your system configuration. These default settings are optimal and enable all high performance features.

#### **Set Supervisor/User Password**

These two options set the system password. Supervisor Password sets a password that will be used to protect the system and Setup utility. User Password sets a password that will be used exclusively on the system. To specify a password, highlight the type you want and press <Enter>. The Enter Password: message prompts on the screen. Type the password, up to eight characters in length, and press <Enter>. The system confirms your password by asking you to type it again. After setting a password, the screen automatically returns to the main screen.

To disable a password, just press the <Enter> key when you are prompted to enter the password. A message will confirm the password to be disabled. Once the password is disabled, the system will boot and you can enter Setup freely.

#### **Save & Exit Setup**

This option allows you to determine whether or not to accept the modifications. If you type "Y", you will quit the setup utility and save all changes into the CMOS memory. If you type "N", you will return to Setup utility.

#### **Exit Without Saving**

Select this option to exit the Setup utility without saving the changes you have made in this session. Typing "Y" will quit the Setup utility without saving the modifications. Typing "N" will return you to Setup utility.

This page is intentionally left blank.

### **Drivers Installation**

This section describes the installation procedures for software and drivers under the Windows 98, Windows NT 4.0 and Windows 2000. The software and drivers are included with the Embedded Board. If you find the items missing, please contact the vendor where you made the purchase. The contents of this section include the following:

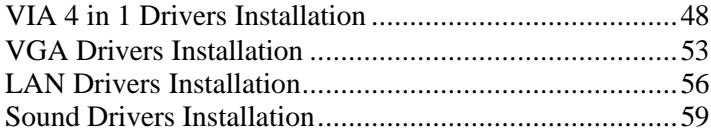

### **VIA 4 in 1 Drivers Installation**

Before installing the drivers for VGA, LAN and Audio, install the VIA 4 in 1 drivers first. Follow the instructions below to complete the installation.

1. Insert the CD that comes with the Embedded Board and the screen below would appear. Click VIA Chipsets on the left side.

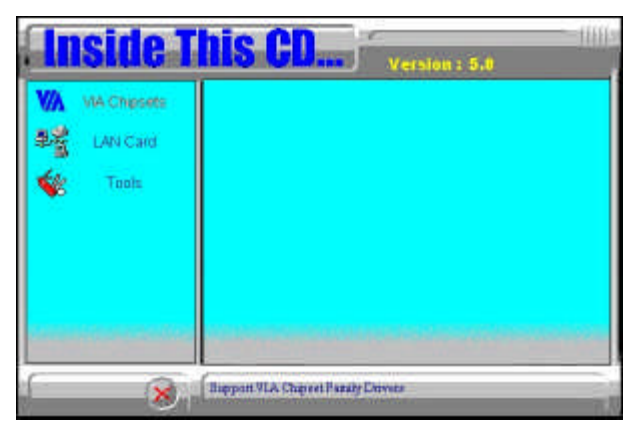

2. Click VIA 4 IN 1 Drivers.

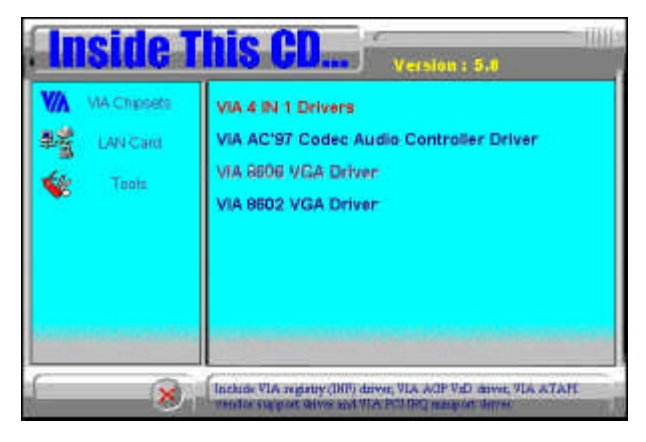

3. When the Welcome screen appears, click Next.

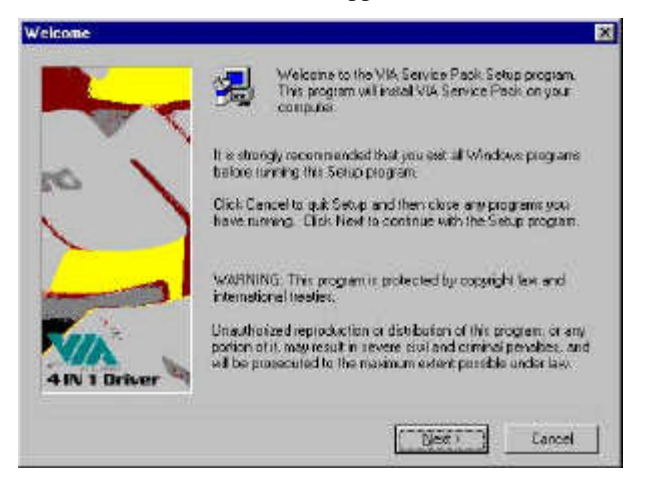

4. Click Next to agree with the license agreement statement and to continue.

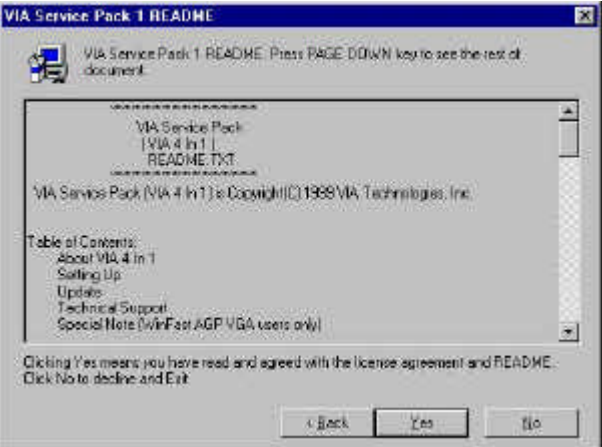

5. Select the Setup Mode and click Next to continue.

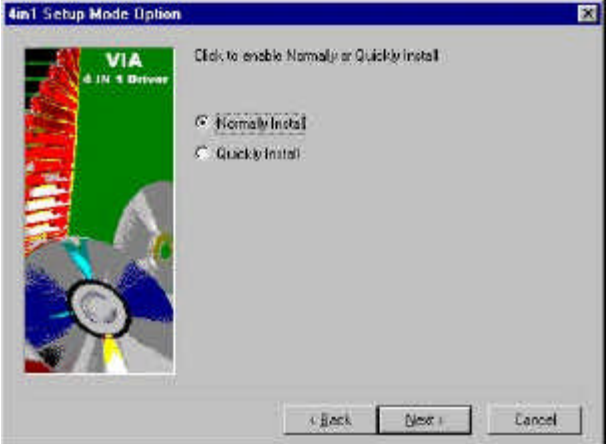

6. Click Next to install the drivers listed.

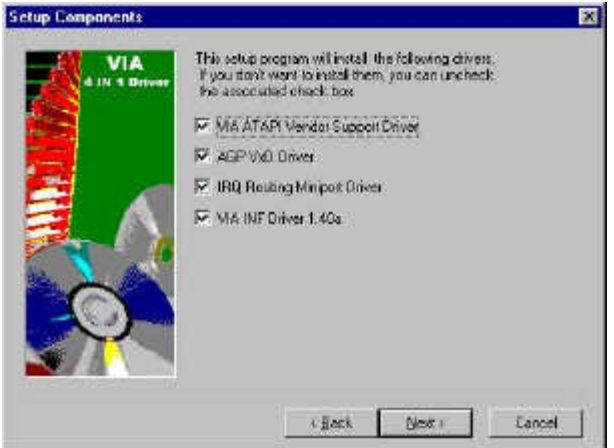

7. Click Next to install the VIA ATAPI Vendor Support Driver.

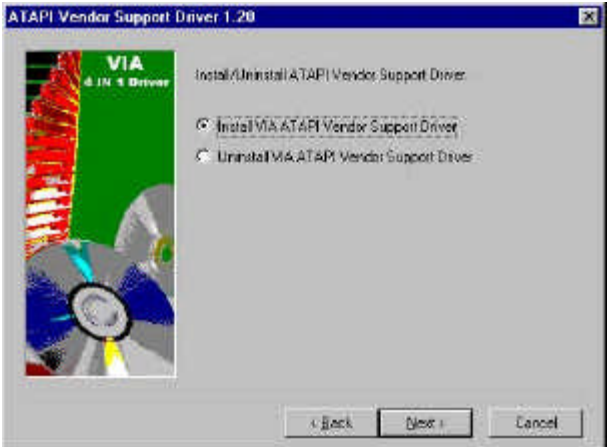

8. Click Next to enable DMA Mode.

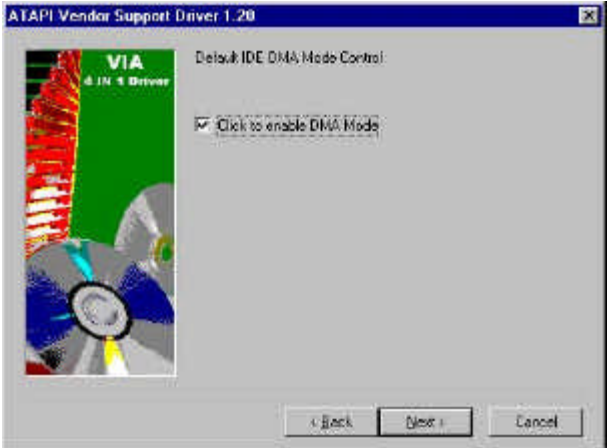

9. Click Next to install the VIA AGP VxD in Turbo mode.

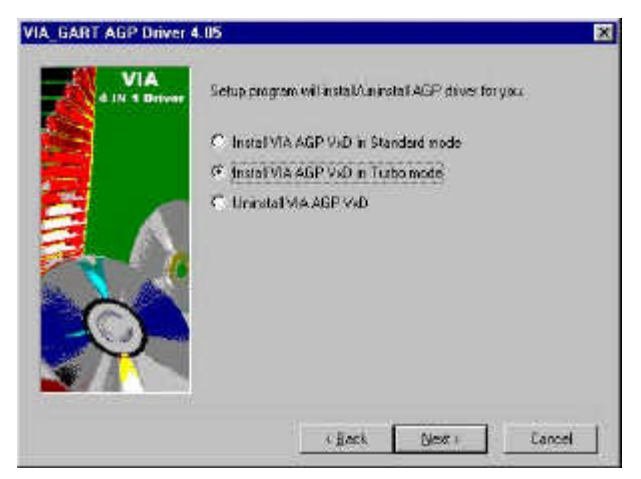

10. Click Finish to restart the computer and for changes to take effect.

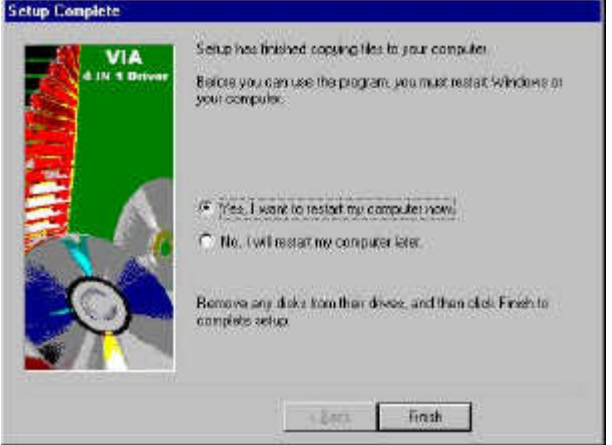

### **VGA Drivers Installation**

After installing the VIA 4 in 1 drivers, you may now install the VIA 8606 VGA Driver. Follow the steps below to proceed with the installation.

**NOTE: Before installing the VGA drivers on Windows NT 4.0, you need to install Service Pack 3 or above.**

1. Insert the CD that comes with the Embedded Board and the screen below would appear. Click VIA Chipsets on the left side.

2. Click VIA 8606 VGA Driver.

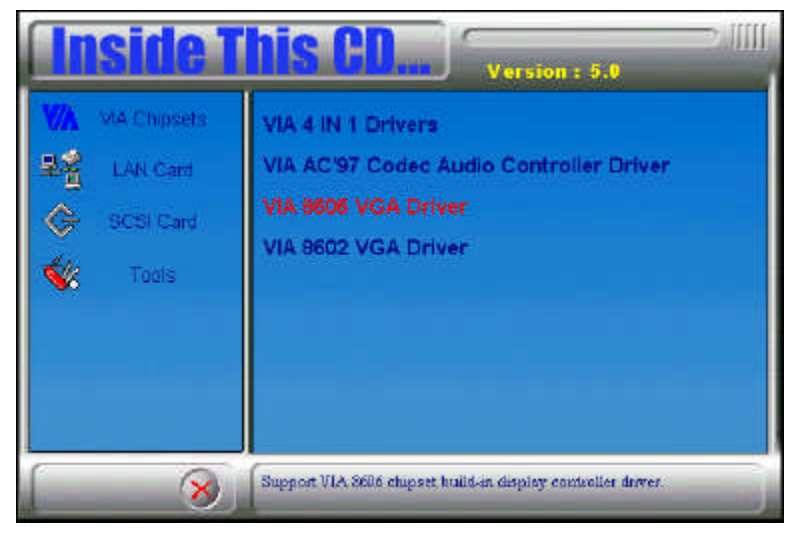

3. The welcome screen of the Twister Driver Setup will appear. Click Next to continue.

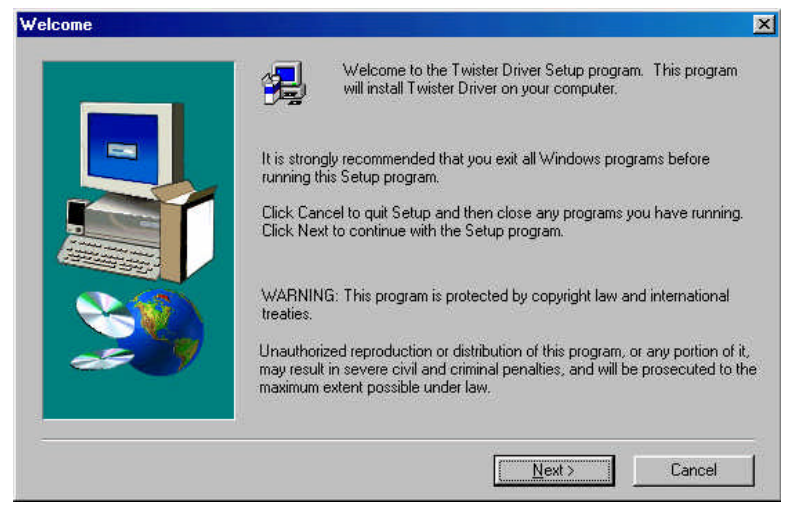

4. When the Start Copying Files screen appears, click Next to start copying the program files.

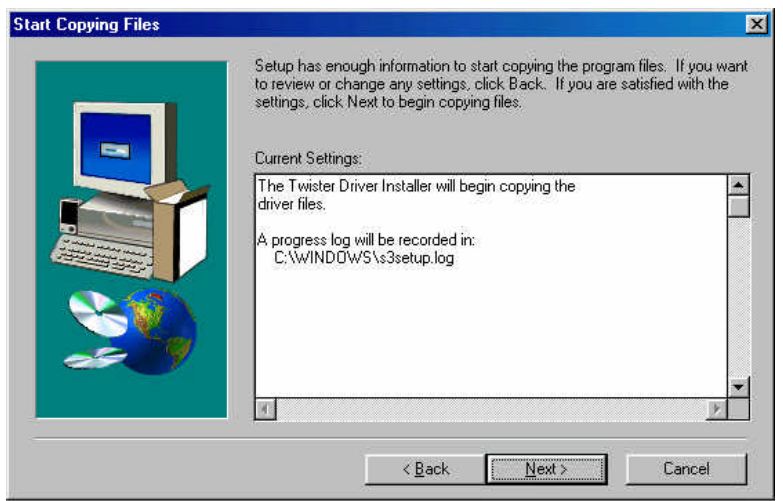

5. After file copying is done, the VGA driver installation is now completed. Click Finish to restart the computer and for changes to take effect.

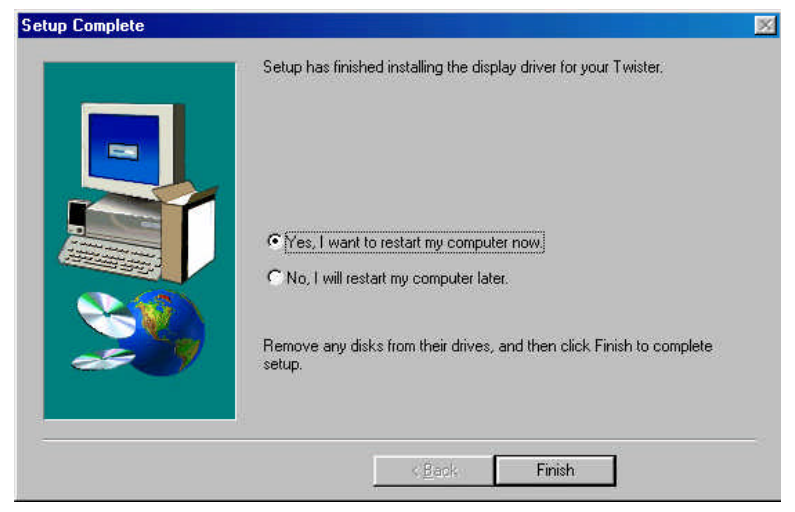

### **LAN Drivers Installation**

Follow the steps below to proceed with the LAN drivers installation.

1. In your Windows operating system, click Start  $\rightarrow$  Settings  $\rightarrow$  Control Panel  $\rightarrow$  System Properties.

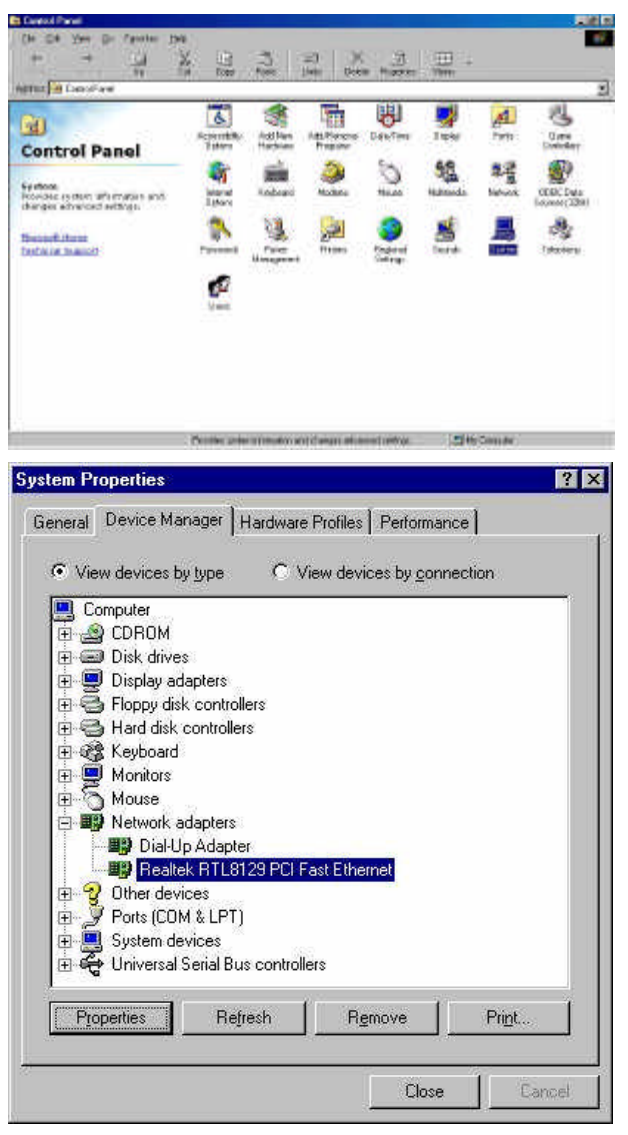

2. Under System Properties, click on the Device Manager tab. Double click on Realtek 8129 PCI Fast Ethernet. Click the Driver tab as shown. Now click the Update Driver button.

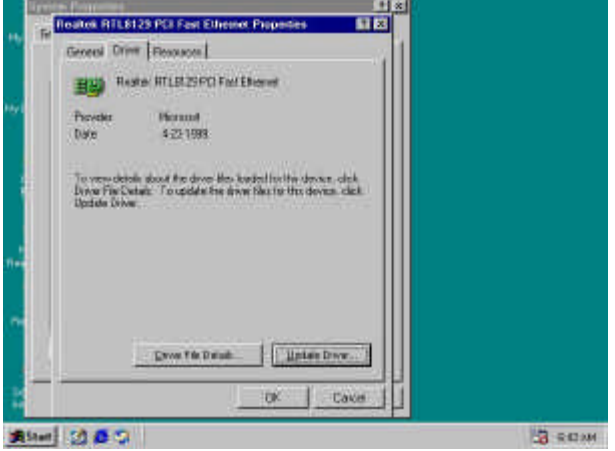

3. When the Update Device Drivers Wizard appears, click Next to continue.

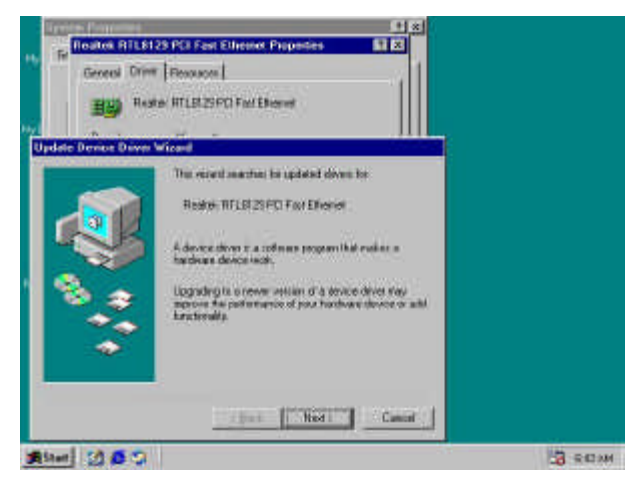

4. Click Next to "Search for a better driver than the one your device is using now. (Recommended".

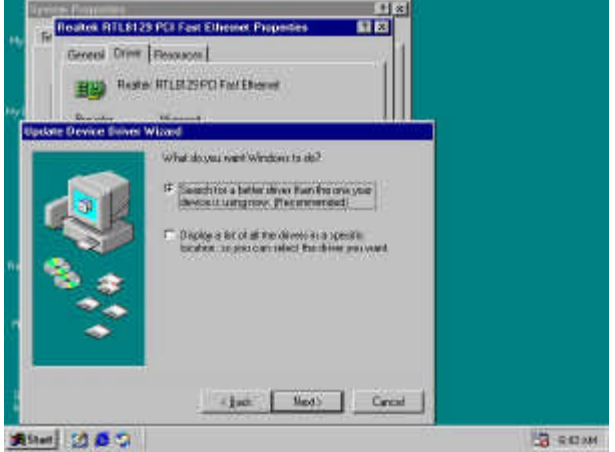

5. Click "Specify a location" and click Next to continue.

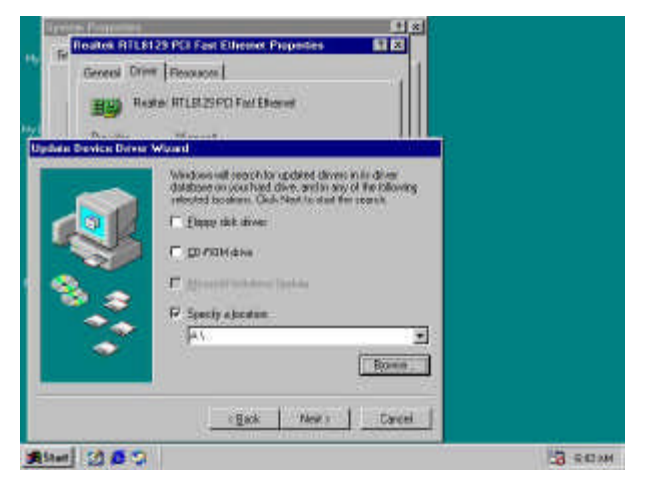

### **Audio Drivers Installation**

*NOTE: Please install the VGA drivers before proceeding with the audio drivers installation.*

Follow the steps below to proceed with the audio drivers installation.

1. Insert the CD that comes with the Embedded Board. Click on VIA Chipsets on the left and then click VIA AC'97 Codec Audio Controller **Driver** 

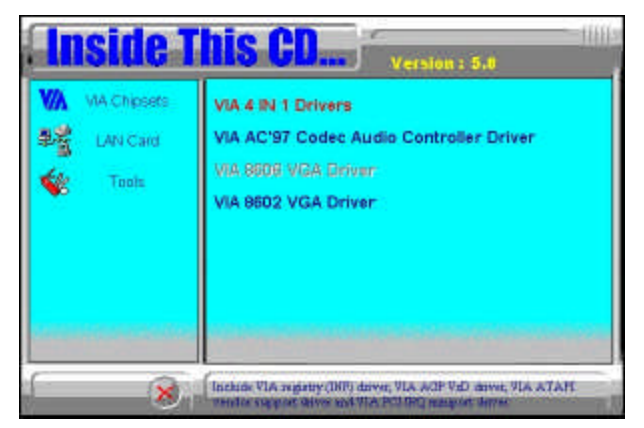

2. Under the Welcome screen, click Next to agree with the license agreement statement and to continue.

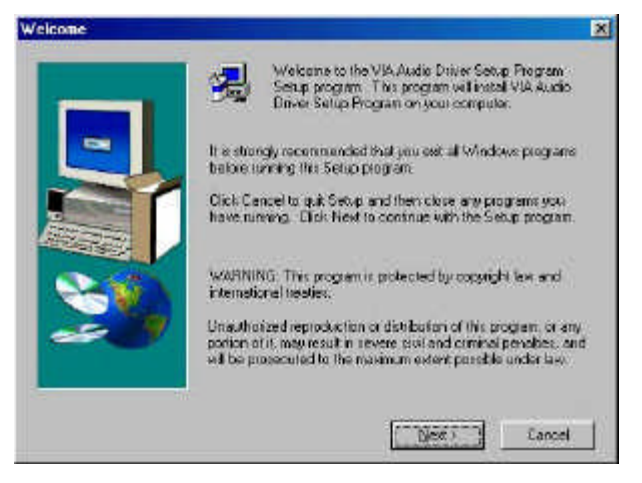

 *IB795 User's Manual 59*

# **Appendix**

### **A. I/O Port Address Map**

Each peripheral device in the system is assigned a set of I/O port addresses, which also becomes the identity of the device. The following table lists the I/O port addresses used.

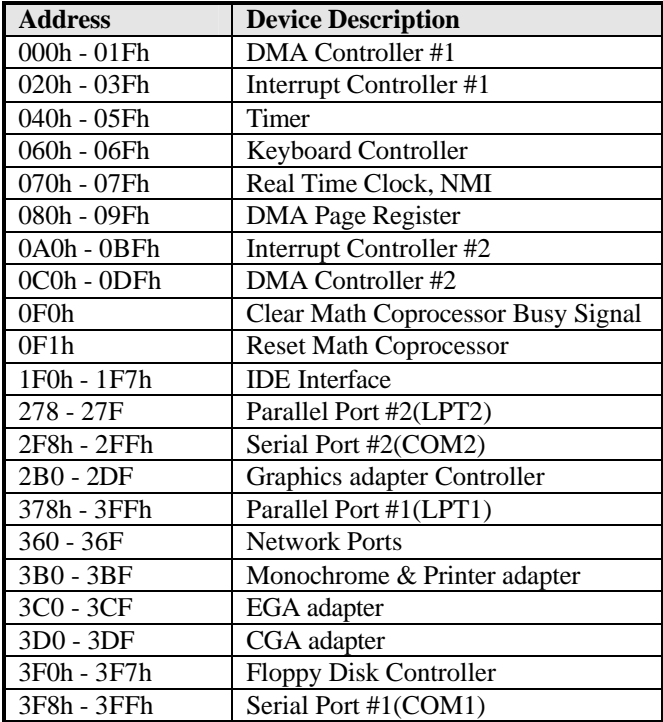

### **B. Interrupt Request Lines (IRQ)**

Peripheral devices use interrupt request lines to notify CPU for the service required. The following table shows the IRQ used by the devices on board.

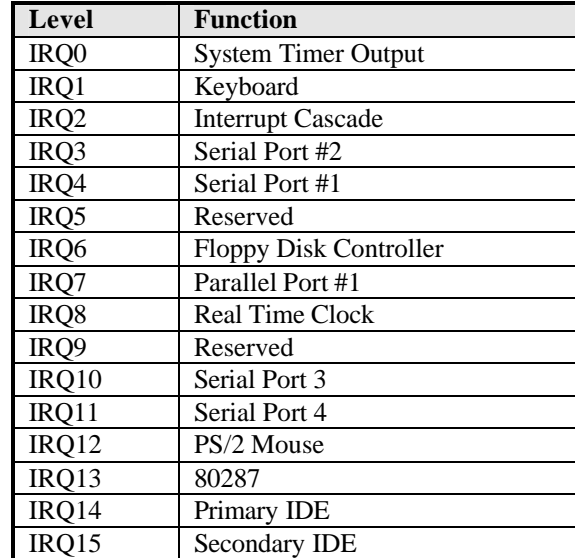

### **C. STN Flat Panel Data Outputs**

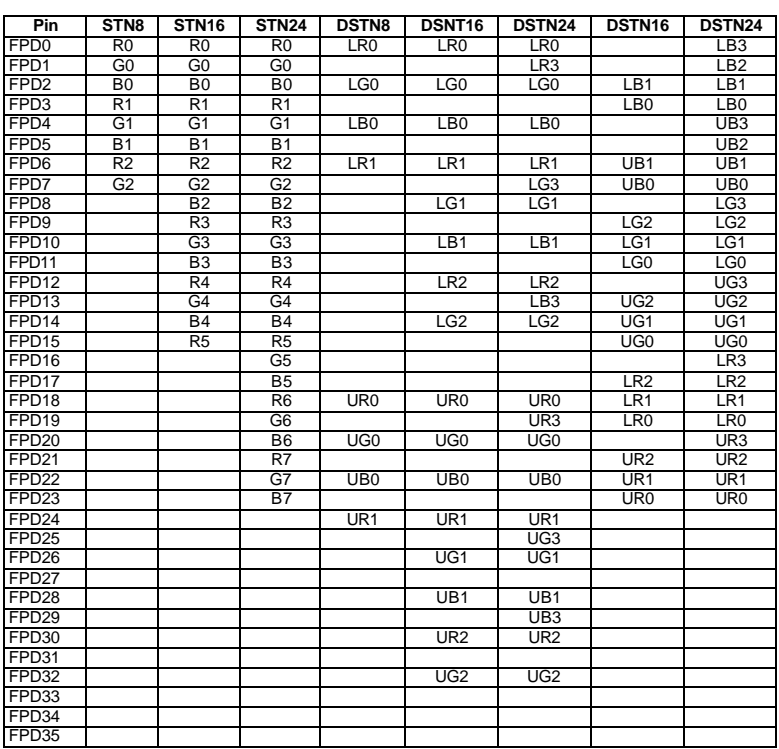

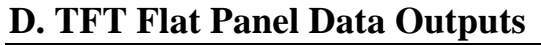

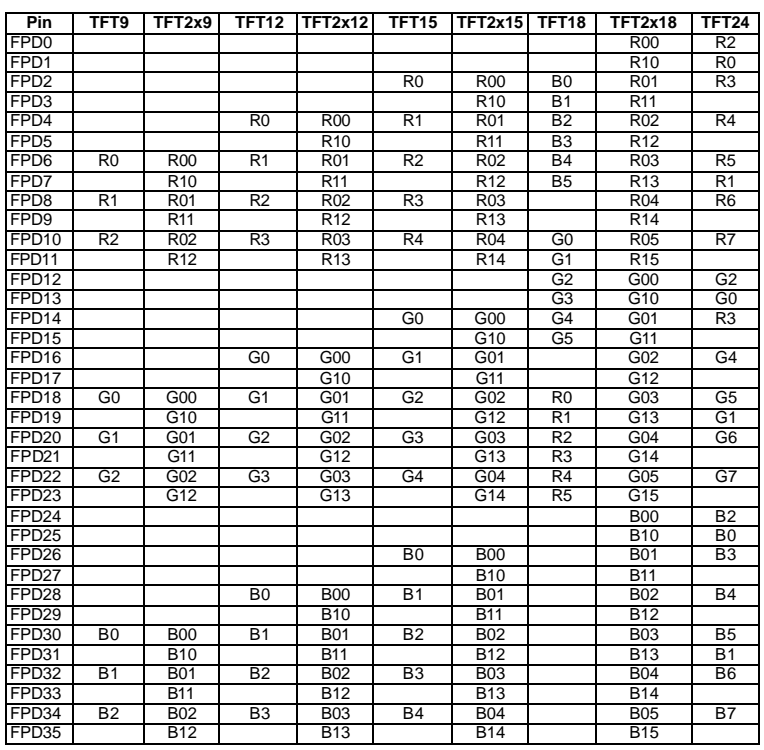

### **E. About the Digital I/O**

#### **J18: Digital I/O Connector (4 in, 4 out)**

This 12-pin Digital I/O connector supports TTL levels and is used to control external devices requiring ON/OFF circuitry.

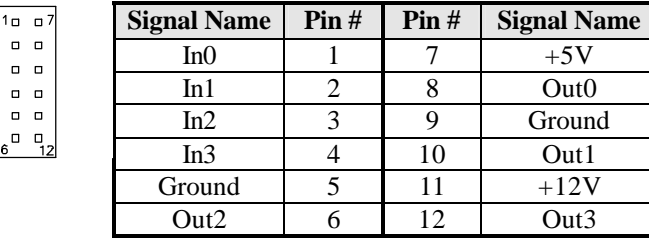

#### **SPECIFICATIONS**:

#### **Digital Input**

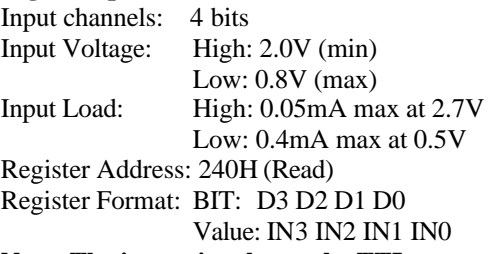

**Note: The input signal must be TTL compatible.**

#### **Digital Output**

Output channels: 4 bits Output voltage: High: Source -0.4mA at 2.4V min Low: Sink 8mA at 0.5V max Register Address: 240H (Write) Register Format: BIT: D3 D2 D1 D0 Value: OUT3 OUT2 OUT1 OUT0